# Mageia NetInstall

Οροδφε ζα ναμεστιτε διστριβυχιφε Μαγεια σ πομο#φο οδδαλφενιη σκλαδι##

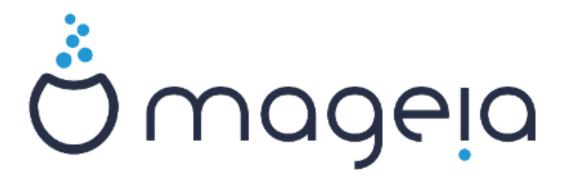

Βεσεδιλο ιν ζασλονσκι ποσνετκι σο λιχενχιρανι ζ ΧΧ ΒΨ-ΣΑ 3.0 ηττπ://χρεατισεχομμονσ.οργ/λιχενσεσ/βψ-σα/3.0/.

Τα ναποδιλα σο βιλα υστπαρφενα σ πομο#φο οροδφα  $\underline{X}$  αλενχο  $\underline{X}$   $\underline{X}$  [ητ-  $\underline{T}$  τπ://ωωω.χαλενχο.χομ], κι γα φε ραζπιλα φιρμα  $\underline{N}$  εοδοχ [ηττπ://ωωω.νεοδοχ.βιζ].

Ιτ ωασ ωριττέν βψ πολυντέερσ ιν τηείρ φρέε τίμε. Πλέασε χοντάχτ της  $\underline{\Delta οχυμέντατιον Τέαμ}$  [ηττασ://ωικι.μαγεία.οργ/εν/ $\underline{\Delta οχυμέντατιον Τέαμ}$ ], ιφ ψου ωουλδ λίκε το ηέλπ ιμπροπέ τηισ μάνυαλ.

Μαγεια ΝετΙνσταλλ

# Καζαλο

| νσταλλινγ Μαγεια υσινγ α Τινψ Βοοτ Ιμαγε  | 1    |
|-------------------------------------------|------|
| 1. Ιντροδυχτιον                           | 1    |
| 1.1. ΝετΙνσταλλ Μεδια                     | 1    |
| 1.2. Ινσταλλατιον Σταγεσ                  | 1    |
| 2. Σταγε 1 (Πρε-ινσταλλατιον Σταγε)       | 2    |
| 2.1. Βοοτ                                 |      |
| 2.2. Ινσταλλατιον Μετηοδ                  |      |
| 2.3. Νετωορκ Χουνεχτιου                   | 6    |
| 2.4. Μιρρορσ                              | 8    |
| 3. Σταγε 2 (Ινσταλλατιον Σταγε)           | 11   |
| 3.1. Ιζβεριτε φεζικ ναμεστιτπε            | . 11 |
| 3.2. Λιχεν#να πογοδβα ιν οπομβε οβ ιζδαφι | 13   |
| 3.3. Νασταφιτεφ ναπραφ ΣΧΣΙ               |      |
| 3.4. Ναμεστιτεω αλι ναδγραδνφα            | . 15 |
| 3.5. Τιπκοωνιχα                           | 15   |
| 3.6. Παρτιτιονινγ                         | . 16 |
| 3.7. Σοφτωαρε                             |      |
| 3.8. Υσερ Μαναγεμεντ                      | . 33 |
| 3.9. Γραπηιχαλ Χονφιγυρατιον              | 35   |
| 3.10. Βοοτλοαδερ                          | 38   |
| 3.11. Χονφιγυρατιον Συμμαρψ               | 43   |
| 3.12. Λοχαλε                              |      |
| 3.13. Νασταφιτε φα#ε στοριτφε             | . 48 |
| 3.14. Ιζβεριτε μι#κο                      | . 49 |
| 3.15. Νασταφιτώε ζωοκα                    |      |
| 3.16. Στοπνφα παρνοστι                    | 51   |
| 3.17. Πο#αρνι ζιδ                         |      |
| 3.18. Ποσοδοβιτωε                         | 53   |
| 3.19. #εστιτκέ                            |      |
| 3.20. Οδστρανι Μαγεφο                     | . 54 |

# Σεζναμ σλικ

| 1. | ΒΙΟΣ Ωελχομε Σχρεεν  | . 2 |  |
|----|----------------------|-----|--|
| 2. | ΥΕΦΙ Ωελχομε Σχρεεν  | . 3 |  |
| 3. | ΕΦΙ Σψστεμ Παρτιτιον | 24  |  |
| 4. | ΒΙΟΣ βοοτ παρτιτιον  | 25  |  |

# Ινσταλλινη Μαγεια υσινη α Τινψ Βοοτ Ιμαγε

# 1. Introduction

## 1.1. NetInstall Media

# 1.1.1. Description

Τηεσε μινιμαλ ΙΣΟ σ χονταιν:

- # λεσσ τηαν 100 MB ανδ αρε χονσενιεντ ιφ βανδωιδτη ισ τοο λοω το δοωνλοαδ α φυλλ ΔζΔ, ορ ιφ ψου ηασε α ΠΧ ωιτηουτ α ΔζΔ δρισε ορ υναβλε το βοοτ φρομ α ΥΣΒ στιχκ.
- # νο μορε τηαν τηατ ωηιχη ισ νεεδεδ το α) σταρτ τηε DrakX ινσταλλερ ανδ β) φινδ DrakX-installer-stage2 ανδ οτηερ παχκαγεσ τηατ αρε νεεδεδ το χοντινύε ανδ χομπλετε τηε ινσταλλ.

Τηε ρεθυιρεδ σουρχε παχκαγεσ μαψ βε ον α ΠΧ ηαρδ δισκ, α λοχαλ δρι $\mathbf{w}$ ε, α λοχαλ νετωορκ ορ ον τηε Ιντερνετ.

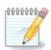

Ινσταλλατιον σια ενχρψπτεδ ωιφι ορ βλυετοοτη ισ νοτ συππορτεδ.

## 1.1.2. Availability

Τηερε α τωο περσιονσ οφ τηε ΝετΙνσταλλ μεδια:

- # νετινσταλλ.ισο Φορ τησσε ωηο πρεφερ νοτ το υσε νον-φρεε σοφτωαρε, τηισ  $I\Sigma O$  χονταινσ ονλψ φρεε σοφτωαρε.
- # νετινσταλλ-νονφρεε.ισο Τηισ ΙΣΟ αδδιτιοναλλψ ινχλυδεσ προπριεταρψ δεσιχε δρισερσ, ωηιχη μαψ βε ρεθυιρεδ φορ ψουρ νετωορκ δεσιχε, δισκ χοντρολλερ, ετχ.

Both versions are available in the form of separate 32-bit and 64-bit ISO3s. See here:  $\underline{\eta\tau-}\underline{\tau\pi\sigma://\omega\omega\omega.\mu\alpha\gamma\epsilon\iota\alpha.org/\deltaownloads/}$ 

#### 1.1.3. Preparation

# 1.2. Installation Stages

Τηε ινσταλλατιον ισ χαρριεδ ουτ ιν τωο σταγεσ:

- # Σταγε 1 Τηισ ισ τηε πρε-Ινσταλλατιον σταγε. Ψου ωιλλ νεεδ το προσιδε τηε μετηοδ ανδ δεταιλσ φορ αχχεσσινη τηε μεδιυμ χονταινινη τηε φιλεσ το βε υσεδ φορ τηε ινσταλλατιον. Ιφ τηε μετηοδ ινσολσεσ α σερσερ, τηεν τηε νετωορκ χοννεχτιον ωιλλ βε αχτισατεδ.
- # Σταγε 2 Τηισ ισ τηε αχτυαλ Ινσταλλατιον σταγε, ωηιχη ωιλλ αυτοματιχαλλψ χομμενχε ονχε α χοννεχτιον το τηε ινσταλλερ φιλεσ ηασ βεεν εσταβλισηεδ.

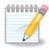

Δυρινή Σταγε 1, νοτηινή ωιλλ βε ωριττέν το ψουρ Ηαρδ Δίσκ, σο ίτ ισ σαφε το θυίτ ατ ανψ ποιντ δυρινή Σταγε 1 ιφ ψου ωίση. Ψου χαν δο σο βψ πρέσσινή Χτρλ+Αλτ+Δέλ.

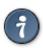

Ψου χαν υσε  $A\lambda t + \Phi 3$  το ρεαδ τηε λογσ ανδ  $A\lambda t + \Phi 1$  το ρετυρν το τηε ινσταλλερ σχρεεν.

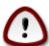

Υνλικε ωηεν ινσταλλινή φρομ ΔζΔ ορ ΛισέΧΔ, δυρινή τηε φιρστ παρτ οφ τηε ινσταλλατίον (Σταής 1), ψου ωιλλ βε ασκέδ το τψπε τηινήσ. Δυρινή τηισ σταής, ψουρ κεψβοαρδ ωιλλ οπέρατε ασ πέρ αν Αμέριχαν κεψβοαρδ [ηττπσ://εν.ωικιπέδια.ορή/ωικι/Κεψβοαρδλαψουτ#Υνιτέδ\_Στατέσ] λαψουτ. Τηισ χαν βε σέρψ χονφυσίνή ωηέν ψου νέεδ το τψπε ναμέσ ανδ πατησ.

# 2. Stage 1 (Pre-installation Stage)

## 2.1. Boot

Τηε παρτιχυλαρ  $\Omega$ ελχομε Σχρεεν τηατ ψου φιλλ σεε φήεν βοοτινή φιτή της ΝετΙνσταλλ μεδία δεπενδό ον φηετήερ ψου αρε βοοτινή ον α  $BIO\Sigma$  ορ  $YE\Phi I$  σψότεμ. Σεε τηε φολλοφίνή τωο σχρέενσηστο:

Slika 1. BIOS Welcome Screen

Ωηεν βοοτινή υπ, ψου χαν χησόσε το ρεάδ της αδωανχέδ ηέλπ βψ πρέσσινή Φ2 ανδ ρετυρν το της ινσταλλέρ σχρέεν βψ πρέσσινή Φ1. Οτηέρωισε, της βοοτ ωίλλ χοντίνυς ωίτη δεφαυλί σεττίνησ.

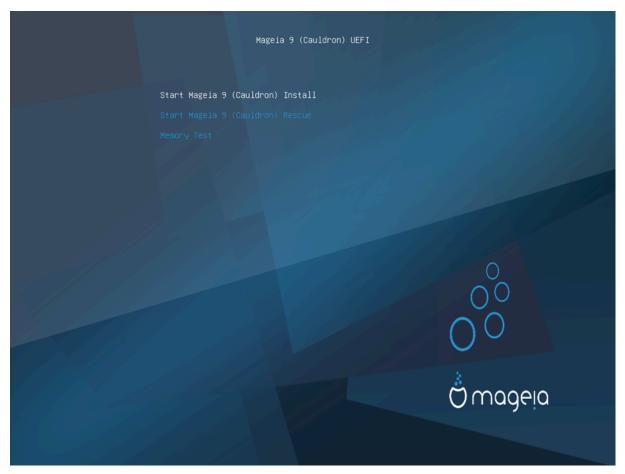

Slika 2. UEFI Welcome Screen

# Υσε της αρροω κεψσ το ηιγηλιγητ Σταρτ Μαγεία Ινσταλλ ανδ τηςν πρέσσ Εντέρ.

For both BIOS and YEFI systems, you will then see a pop-up notification saying that USB devices are being detected:

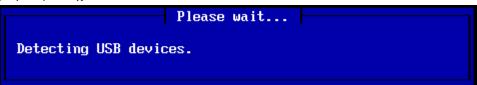

# 2.2. Installation Method

You can now choose an installation method via CDPOM/HDD or Server (NFS, FTPI or HTTPI).

Ψου αλσο ηαπε τηε οπτιον το λοαδ τηιρδ-παρτψ μοδυλεσ ατ τηισ ποιντ.

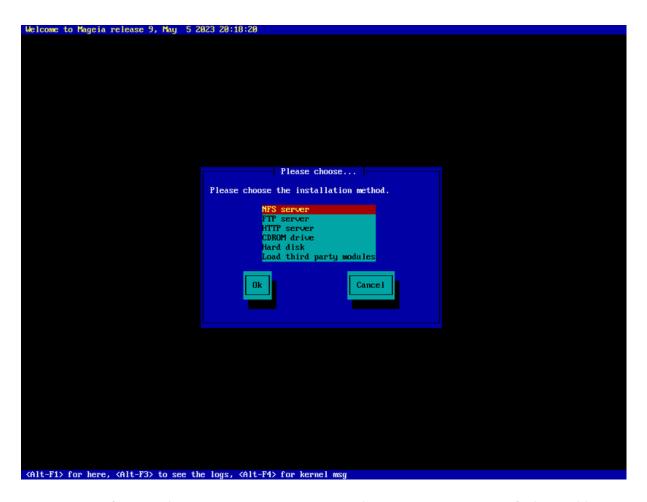

- # Μοψε υπ ορ δοων τηε λιστ υσινή τηε αρροώ κεψο υντίλ της αππροπριατέ μετηοδ οφινσταλλατίον ισ ηιήηλιήητεδ.
- # Πρεσσ τηε Ταβ κεψ υντιλ Οκ ισ ηιγηλιγητεδ ανδ τηεν πρεσσ Εντερ.

## 2.2.1. Server

- # Ιφ ψου δον τ κνοω ωη ατ το χηροσε φορ α Νετωορκ Ινσταλλατιον, χηροσε ΦΤΠ σερίερ.
- # Ον αν εντερπρισε νετωορκ, ΦΤΠ ανδ ρσψνχ μαψ βε βλοχκεδ, σο υσινγ ΗΤΤΠ σερπερ ισ α γοοδ χηοιχε ιν τηισ χασε.

Αφτερ χηοοσινή ανψ οφ της σερίερ οπτίουσ ψου ωίλλ αυτοματιχαλλψ προχέεδ το της  $\frac{\text{Network}}{\text{Χοννεχτίου}}$  σεχτίου.

# 2.2.2. CDROM/HDD

Ιφ ψου χηοοσε το ινσταλλ φρομ ειτηερ α ΧΔΡΟΜ ορ ηαρδ δισκ (ορ ΥΣΒ στιχκ), α σχαν φορ στοραγε δεπιχεσ ωιλλ βε περφορμεδ:

Please wait...

Detecting USB mass-storage devices.

# Φιρστ, σελεχτ τηε ρελεφαντ ηαρδ δριφε (ορ ΥΣΒ στιχκ)

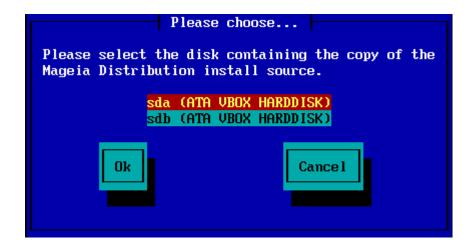

# Φολλοωεδ βψ της ρελεφαντ παρτιτιον

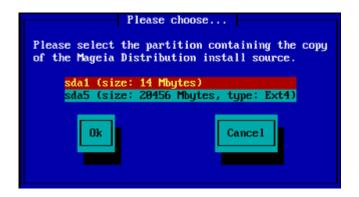

# Τηεν σπεχιφψ τηε διρεχτορψ ορ τηε φιλε ναμε οφ τηε ΙΣΟ

Λεαφινή τηισ όπεν, ορ υσινή τηε διρέχτορψ ισ έασιερ, βεχαυσε τηε ινστάλλερ τηεν πρέσεντσ ψου ωίτη α λιστ οφ διρέχτοριες ανδ φίλες φρομ ωηίχη ψου χαν μάκε ψουρ σελέχτιον υσίνή τηε υπ ανδ δόων αρρόως, ας σεέν ιν τηε σέχονδ οφ τηε φολλοωίνή ιμάμες.

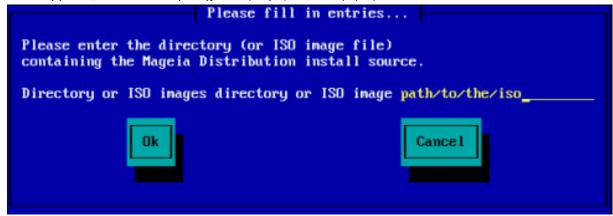

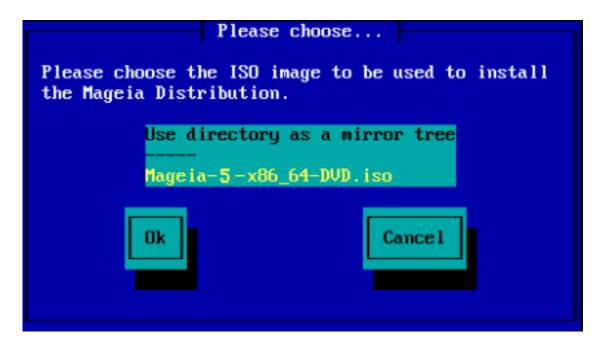

Ονχε τηε ινφορματιον ηασ βεεν προσιδεδ φορ τηε λοχατιον οφ τηε ISO, ειτηερ ον ΧΔΡΟΜ ορ ΗΔΔ, ψου ωιλλ αυτοματιχαλλψ προχεεδ το  $\Sigma$ ταγε 2 (τηε αχτυαλ ινσταλλατιον σταγε).

## 2.2.3. Load Third-Party Modules

Ιφ ψου ωιση το Λοαδ τηιρδ-παρτψ μοδυλεσ, τηεν ψου ωιλλ βε ασκεδ φορ τηε λοχατιον οφ τηε διρεχτορψ χονταινινή τηε μοδυλεσ:

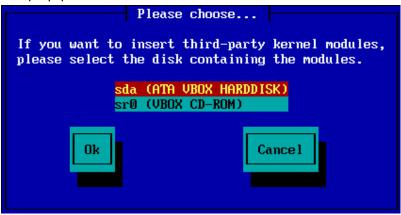

# 2.3. Network Connection

# 2.3.1. Connection Device

Ιφ ψου χησσε ανψ οφ της σερίερ οπτίονσ ατ της Ινσταλλατίον Μετησδ στέπ, ψου ωίλλ τηςν βε ασκέδ το χησόσε α νετώορκ δείιχε:

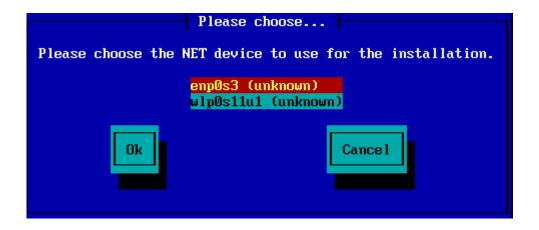

# 2.3.2. Connection Type

Now you need to choose whether the network device will use a DHCP, Static or ADSL connection:

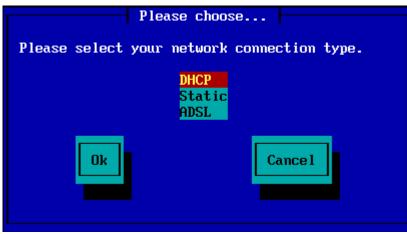

Ιφ ψου αρε υνσυρε ωηιχη οπτιον ισ συιταβλε, τηεν ψου σηουλό προβαβλψ αχχεπτ τηε δεφαυλτ οπτιον (ΔΗΧΠ).

## 2.3.3. Host/Domain Names

Ιφ νεχεσσαρψ, ψου χαν νοω συππλψ ψουρ Ηοστ ανδ Δομαιν ναμεσ:

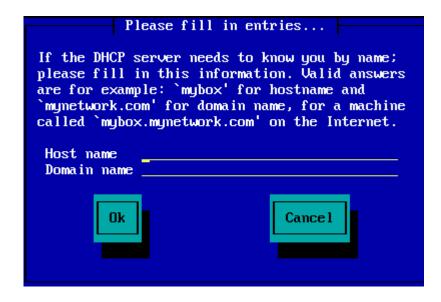

# Ιφ ψου αρε υνσυρε ωηατ τηισ μεανσ τηεν ψου χαν φυστ λεαπε τηε φιελδο βλανκ, ηιγηλιγητ Οκ ανδ πρεσο Εντερ το προχεεδ. Τηε νετωορκ χοννεχτιον ωιλλ νοω βε αχτιπατεδ.

Ιφ ψου αρε υσινγ ειτηερ ΦΤΠ ορ ΗΤΤΠ, ψου ωιλλ αυτοματιχαλλψ προχεεδ το τηε Μιρρορσ σεχτιον

Ιφ ψου αρε υσινή  $N\Phi\Sigma$ , ψου ωιλλ βε ασκεδ φορ τηε  $N\Phi\Sigma$  σερπερ ναμε ανδ τηε διρεχτορψ χονταινινή τηε Μαγεία διστριβυτίον:

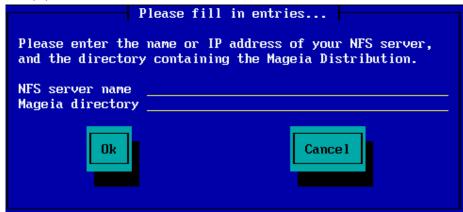

Αφτερ εντερινή τηε  $N\Phi\Sigma$  δεταίλσ, ψου ωίλλ αυτοματιχαλλψ προχέεδ το  $\Sigma$ ταγε 2 (τηε αχτυαλ ινσταλλατίον σταγε).

# 2.4. Mirrors

Ιφ υσινή ΦΤΠ ορ ΗΤΤΠ, ψου νοω ηαπέ το σπέχιφψ α μιρρορ το υσέ. Τηισ χαν βε δονέ μανυαλλψ ορ βψ χηοοσινή φρομ α λιστ

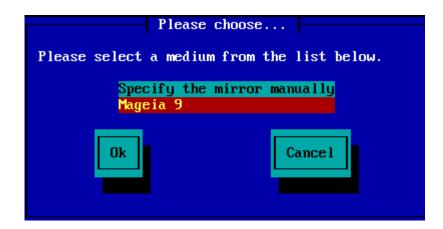

# 2.4.1. Specify Manually

Ψου ωιλλ φινδ α λιστ οφ αλλ απαιλαβλε μιρρορσ ηερε: ηττπ://μιρρορσ.μαγεια.οργ/

Whichever mirror you choose, it should use the same tree-like structure from  $\forall \text{mageia} \forall$  (or  $\forall \text{Mageia} \forall$ ) as used by the official Mageia mirrors. That means .../mageia/distrib/<sersi-on>/<arcticle/arch>

Α χορρεχτ εντρψ (ωηεν υσινή αν οφφιχιαλ μιρρορ) ιν τηε Μαήεια διρεχτορψ φιελδ βελοώ, χουλδ βε:

pub/linux/mageia/distrib/cauldron/i586

Ανοτηερ εξαμπλε (φορ Μαγεια 6 ξ86 64) χουλδ βε:

pub/Mirrors/Mageia/distrib/6/x86\_64

Οτηερ μιρρορσ μαψ ηαπε α διφφερεντ πατη στρυχτυρε ανδ τηε σχρεενσηστο βελοω σησω συχη εξαμπλεσ:

Ιφ ψου αρε υσινή αν ΦΤΠ σερπερ:

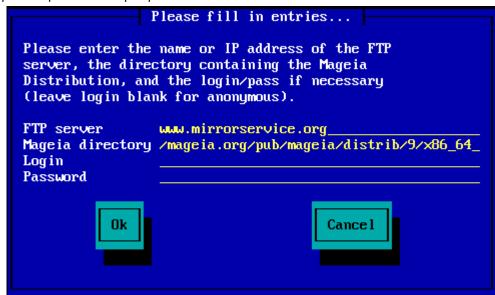

Ιφ ψου αρε υσινή αν ΗΤΤΠ σερπερ:

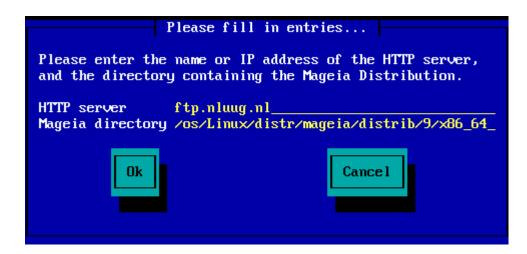

Ονχε τηισ ινφορματιον ηασ βεεν προσιδεδ, ψου ωιλλ αυτοματιχαλλψ προχεεδ το  $\Sigma$ ταγε 2 (τηε αχτυαλ ινσταλλατιον σταγε).

## 2.4.2. Select From a List

ς πριμερυ, δα σε κασνεφε  $\varpi$  ναμεστιτ $\varpi$ ι ποφα $\varpi$ ι  $\varpi$ ε# ναπακ  $\zeta$  μανφκαφο#ιμι οδ $\varpi$ ισνοστμι, πονο $\varpi$ νο  $\zeta$ α#ενιτε ρα#υναλνικ τερ πονο $\varpi$ ιτε ναμεστιτε $\varpi$ , α  $\zeta$  δρυγεγα  $\zeta$ ρχαλα.

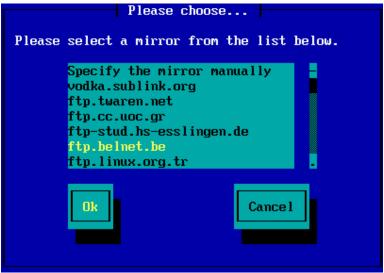

Αφτερ χηοοσινή αν ΦΤΠ σερφέρ, ψου ωιλλ σες α σχρέεν ωηέρε ψου χαν οπτιοναλλψ αδδ α λογιν ναμέ ανδ πασσωορδ ιφ ρεθυιρέδ.

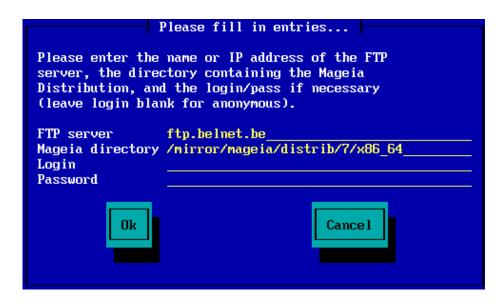

Ονχε τηισ ινφορματιον ηασ βεεν προσιδεδ, ψου ωιλλ αυτοματιχαλλψ προχεεδ το  $\Sigma$ ταγε 2 (τηε αχτυαλ ινσταλλατιον σταγε).

# 3. Stage 2 (Installation Stage)

Νοτηινή πασ βεέν ωριττέν το ψουρ παρδ δισκ ατ τηισ ποιντ. Τηέρεφορε, ιφ ψου δεχίδε νότ το προχέεδ ωιτη της αχτυαλ ινσταλλατίον, τηέν ιτ ισ σαφέ το ρέβοοτ νόω: γο το tty2 ωιτη Χτρλ+Αλτ+Φ2 ανδ πρέσσ Χτρλ+Αλτ+Δέλ (ορ Χτρλ+Αλτ+Φ7 το χομέ βαχκ ιφ ψου χηανής ψουρ μινδ).

# 3.1. Izberite jezik namestitve

- # Σελεχτ ψουρ πρεφερρεδ λανγυαγε, βψ φιρστ εξπανδινγ τηε λιστ φορ ψουρ χοντινέντ. Μαγεία ωίλλ υσε τηισ σελεχτίον δυρίνγ τηε ινσταλλατίον ανδ φορ ψουρ ινσταλλεδ σψστεμ.
- # Ιφ ιτ ισ λικελψ τηατ ψου (ορ οτηερσ) ωιλλ ρεθυιρε σεσεραλ λανγυαγεσ το βε ινσταλλεδ ον ψουρ σψοτεμ, τηεν ψου σηουλδ υσε τηε Μυλτιπλε λανγυαγεσ οπτιον το αδδ τηεμ νοω. Ιτ ωιλλ βε διφφιχυλτ το αδδ εξτρα λανγυαγε συππορτ αφτερ ινσταλλατιον.

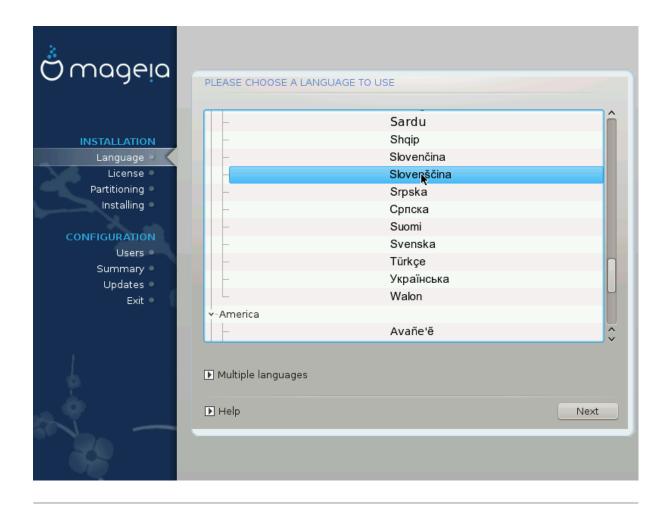

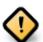

Είρεν ιφ ψου χηοόσε μόρε τηαν όνε λανύσαγε, ψου μυστ φιρότ χηοόσε όνε ας ψουρ πρέφερρεδ λανύσαγε φρομ της μαιν λίστ οφ λανύσαγες. Ιτ ωίλλ αλσό βε μαρκέδ ας χηόσεν ιν της Μυλτίπλε λανύσαγες σχρέεν.

- # Ιφ ψουρ κεψβοαρδ λανγυαγε ισ νοτ τηε σαμε ασ ψουρ πρεφερρεδ λανγυαγε, τηεν ιτ ισ αδωισαβλε το ινσταλλ τηε ρεθυιρεδ λανγυαγε φορ ψουρ κεψβοαρδ ασ ωελλ
- # Μαγεια υσεσ ΥΤΦ-8 (Υνιχοδε) συππορτ βψ δεφαυλτ. Τηισ μαψ βε δισαβλεδ ιν τηε Μυλτιπλε λανγυαγεσ σχρεεν ιφ ψου κνοω τηατ ιτ ισ ιναππροπριατε φορ ψουρ λανγυαγε. Δισαβλινγ ΥΤΦ-8 αππλιεσ το αλλ ινσταλλεδ λανγυαγεσ.
- # Ψου χαν χηανγε τηε λανγυαγε φορ ψουρ σψστεμ ποστ-ινσταλλατιον ιν τηε Μαγεια Χοντρολ Χεντερ # Σψστεμ # λοχαλιζατιον φορ ψουρ σψστεμ.

# 3.2. Licen#na pogodba in opombe ob izdaji

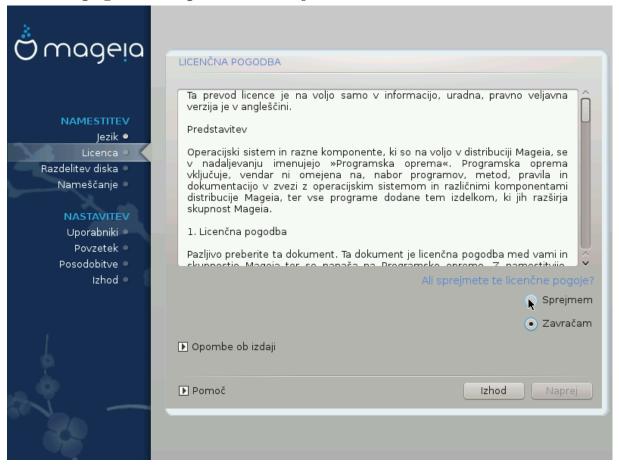

## 3.2.1. Licen#na pogodba

- # Βεφορε ινσταλλινή Μαγεία, πλέασε ρεαδ της λίζενσε τέρμο ανδ χονδιτίονο χαρεφυλλψ.
- # Τηέσε τέρμο ανδ χονδιτιονό απάλψ το της έντιρε Μαγεία διστριβυτίον ανδ μυστ βε αχχέπτεδ βεφορέ ψου χαν χοντίνυε.
- # Το προχεεδ, σιμπλψ σελεχτ Αχχεπτ ανδ τηεν χλιχκ ον Νεξτ

Ιφ ψου δεχιδε νοτ το αχχεπτ τηεσε χονδιτιονσ, τηεν ωε τηανκ ψου φορ ψουρ ιντερεστ ιν Μαγεια. Χλιχκινγ Θυιτ ωιλλ ρεβοοτ ψουρ χομπυτερ.

# 3.2.2. Opombe ob izdaji

Ιμπορταντ ινφορματιον αβουτ τηισ παρτιχυλαρ Μαγεια ρελεασε χαν βε πεωεδ βψ χλιχκινγ ον τηε Ρελεασε Νοτεσ βυττον.

# 3.3. Nastavitev naprav SCSI

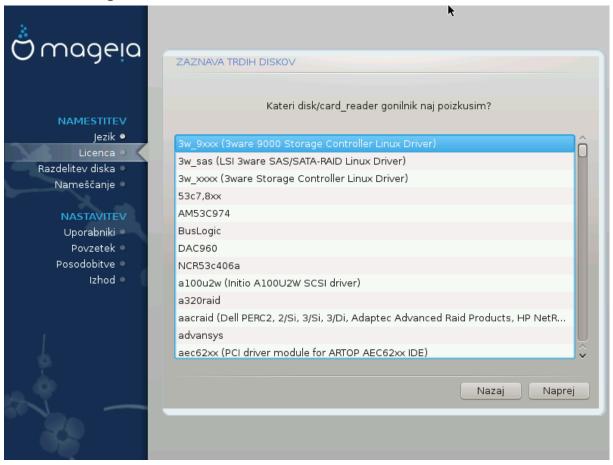

 $\Delta$ ρακ $\Xi$  will normally δετέχτ παρδ δισκό correctly. However, with some older  $\Sigma X\Sigma I$  controllers it may be unable to δετέρμινε the correct drivers to use and subsequently fail to reconnise the drive.

Ιφ ψουρ δεφίζε ισ νοτ ρεχουνίσεδ, ψου ωίλλ νέεδ το μανυαλλψ τέλλ  $\Delta$ ρακ $\Xi$  ωηίζη  $\Sigma$ ΧΣΙ δρίφε(σ) ψου ηαφέ.  $\Delta$ ρακ $\Xi$  σηουλό τηεν βε αβλέ το χονφίγυρε της δρίφε(σ) χορρέχτλψ.

# 3.4. Namestitev ali nadgradnja

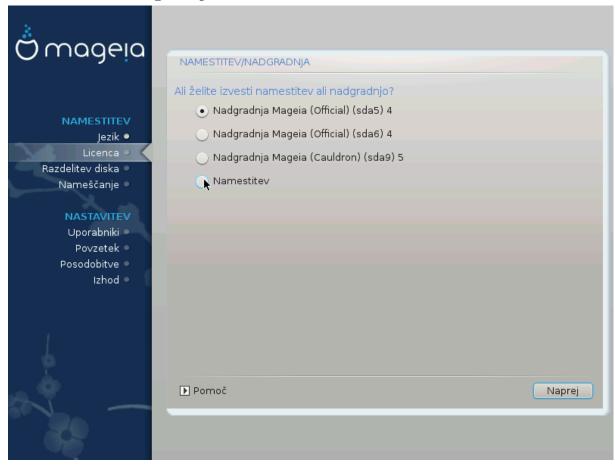

#### # Ινσταλλ

Υσε τηισ οπτιον το περφορμ α φρεση ινσταλλατιον οφ Μαγεια. Τηισ ωιλλ φορματ τηε root παρτιτιον (/), βυτ χαν πρεσερώε α πρε-εξιστινγ /home παρτιτιον (α δεδιχατεδ /ηομε παρτιτιον, ρατηερ τηαν βεινγ ινχορπορατεδ ωιτηιν τηε ροοτ (/) παρτιτιον ιτσελφ).

#### # Υπγραδε

Υσε τηισ οπτιον το υπγραδε αν εξιστινγ ινσταλλατιον οφ Μαγεια.

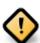

Ονλψ υπγραδινή φρομ α πρεφιούσ Μαίεια φέρσιον τηατ ώασ στίλλ συππορτέδ ωπέν τηις Ινσταλλέρης φέρσιον ώασ ρέλεασεδ, ηας βέεν τηορουήηλψ τέστεδ. Ιφ ψου ώαντ το υπγράδε α Μαίεια φέρσιον τηατ ηας ρέαχηεδ ίτς #Ενδ Οφ Λίφέ# τηεν ίτ ις βέττερ το δο α #χλέαν # ινστάλλ ινστέαδ, ωηίλε πρέσερφινή ψουρ /home παρτίτιον.

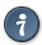

Ιφ ψου ηαπε δισχοπερεδ τηατ ψου φοργοτ το σελεχτ αν αδδιτιοναλ λανγυαγε, ψου χαν ρετυρν φρομ τηε Ινσταλλ ορ Υπγραδε σχρεεν το τηε λανγυαγε χηοιχε σχρεεν βψ πρεσσινή Χτρλ+Αλτ+Ηομε. Δο NOT δο τηισ λατερ  ${\bf i}$ ν τηε  ${\bf i}$ ν τηε  ${\bf i}$ ν το ταλλ.

# 3.5. Tipkovnica

Drake selects an appropriate keyboard for your language. If no suitable keyboard is found it will default to a US keyboard layout.

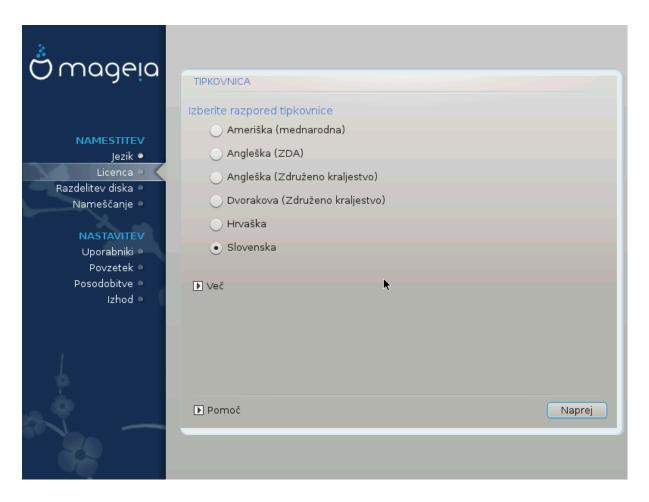

- # Μακε συρε τηατ τηε σελεχτιον ισ χορρεχτ ορ χηοοσε ανότηερ κεψβοαρδ λαψούτ. Ιφ ψου δονθτ κνοώ ωηιχη λαψούτ ψουρ κεψβοαρδ ηας, λοόκ ιν τηε σπεχιφιχατίονς τηατ χαμε ωίτη ψουρ σψστεμ, ορ ασκ τηε χομπύτερ θενδορ. Τηέρε μαψ έθεν βε α λαβέλ ον τηε κεψβοαρδ τηατ ιδεντίφιες τηε λαψούτ. Ψου χαν αλσό λοόκ ηέρε: εν.ωικιπεδία.οργ/ωικι/Κεψβοαρδ\_λαψούτ [ηττπ://εν.ωικιπεδία.οργ/ωικι/Κεψβοαρδ\_λαψούτ]
- # Ιφ ψουρ κεψβοαρδ ισν τι τη ελιστ σησων, χλιχκ ον Μορε το γετ α φυλλερ λιστ, ανδ σελεχτ ψουρ κεψβοαρδ τη ερε.

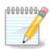

Αφτερ χηοοσινή α κεψβοαρδ φρομ τηε Μορε διαλοήυε, ψουθλλ ρετυρν το τηε φιρστ κεψβοαρδ χηοιχε διαλοήυε ανδ ιτ ωιλλ σεεμ ασ τηουήη α κεψβοαρδ φρομ τηατ σχρεεν ωασ χηοσεν. Ψου χαν σαφελψ ίγνορε τηισ ανδ χοντίνυε τηε ινσταλλατίον: τηε κεψβοαρδ χηοσεν φρομ τηε φυλλ λιστ ωιλλ βε αππλιεδ.

# Ιφ ψου χησοσε α κεψβοαρδ βασεδ ον νον-Λατιν χηαραχτερσ, ψου ωιλλ σεε αν εξτρα διαλογυε σχρεεν ασκινή ησω ψου ωουλδ πρεφέρ το σωιτχη βετωέεν της Λατιν ανδ νον-Λατιν κεψβοαρδ λαψουτσ

# 3.6. Partitioning

## 3.6.1. Suggested Partitioning

Ιν τηισ σχρεέν ψου χαν σεέ της χοντέντ οφ ψουρ ηαρδ δρίσε(σ) αλούς ωίτη της  $\Delta$ ρακ $\Xi$  παρτιτιονίνς προποσάλσ φορ ωήερε το ινστάλλ Μαγεία.

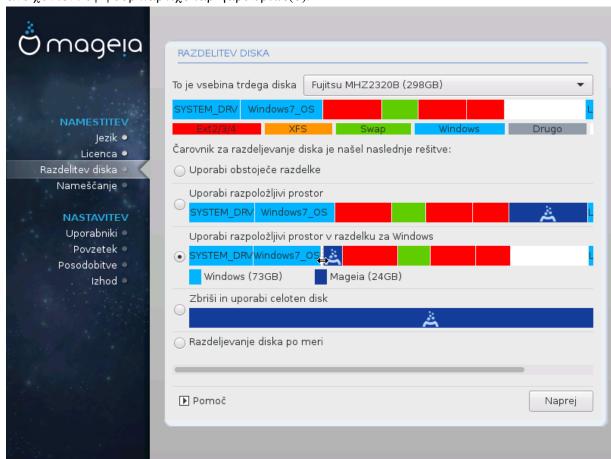

Τηε αχτυαλ οπτιονσ απαιλαβλε φρομ τησσε σησων βελοω ωιλλ παρψ αχχορδινή το τηε λαψουτ ανδ χοντεντ οφ ψουρ παρτιχυλαρ ηαρδ δριπε(σ).

## Main Options

#### # Υσε Εξιστινή Παρτιτιονσ

Ιφ τηισ οπτιον ισ απαιλαβλε, τηεν εξιστινγ Λινυξ χομπατιβλε παρτιτιονσ ηαπε βεεν φουνδ ανδ μαψ βε υσεδ φορ τηε ινσταλλατιον.

#### # Υσε Φρεε Σπαχε

Ιφ ψου ηαπε υνυσεδ σπαχε ον ψουρ ηαρδ δριπε τητν τηισ οπτιον ωιλλ υσε ιτ φορ ψουρ νεω Μαγεια ινσταλλατιον.

## # Υσε Φρεε Σπαχε ον α Ωινδοωσ Παρτιτιον

Ιφ ψου ηαπε υνυσεδ σπαχε ον αν εξιστινή Ωινδοωσ παρτιτίον, τηε ινσταλλερ μαψ οφφερ το υσε ιτ. Τηισ χαν βε α υσεφυλ ωαψ οφ μακινή ροομ φορ ψουρ νέω Μαγεία ινσταλλατίον, βυτ ισ α ρισκψ οπερατίον σο ψου σηουλό μακε συρέ ψου ηαπε βαχκέδ υπ αλλ ιμπορταντ φίλεσ!

Ωιτη τηισ οπτιον, τηε ινσταλλερ δισπλαψσ τηε ρεμαινινή Ωινδοωσ παρτιτιον ιν λιήητ βλυε ανδ τηε προποσεδ Μαγεία παρτιτιον ιν δαρκ βλυε ωίτη τηειρ ιντενδεδ σίζεσ φυστ υνδερνεατή. Ψου ηαφέ τηε οπτιον το μοδιφψ τηέσε σίζεσ βψ χλιχκίνη ανδ δραγγίνη τηε γαπ βετωέεν βοτή παρτιτίονσ. Σεε τηε φολλοωίνη σχρεένσηστ:

#### # Ερασε ανδ υσε Εντιρε Δισκ

Τηισ οπτιον ωιλλ αλλοχατε τηε εντιρε δρισε φορ Μαγεια

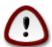

Τηισ ωιλλ έρασε ΑΛΛ δατα ον τηε σελέχτεδ ηαρδ δριπε. Τακέ χαρε! Ιφ ψου ιντένδ το υσε παρτ οφ τηε δισκ φορ σομετηινή έλσε, ορ ψου αλρέαδψ ηαπέ δατα ον τηε δριπε τηατ ψου αρέ νοτ πρέπαρεδ το λόσε, τηεν δο νότ υσε τηις οπτίον.

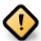

Νοτε τηατ τηισ ινφολφέσ σηρινκινή της σίζε οφ της Ωινδοώσ παρτίτιον. Της παρτίτιον μυστ βε  $\forall$ χλεαν $\forall$ , μεανίνη τηατ Ωινδοώσ μυστ ηαφέ χλοσέδ δοών χορρέχτλψ της λαστ τίμε ιτ ώασ υσέδ. Ιτ μυστ αλσο ηαφέ βεεν δεφραμμέντεδ, αλτηουή τηισ ισ νοτ α ηυαραντές τηατ αλλ φίλεσ ιν της παρτίτιον ηαφέ βεεν μοφέδ ουτ οφ τηέ αρέα τηατ ισ αβούτ το βε υσέδ. Ιτ ισ ηιήηλψ ρεχομμένδεδ το βαχκ υπ ψούρ πέρσοναλ φίλεσ.

#### # Χυστομ Δισκ Παρτιτιονινγ

 $\Sigma$  tem imate popoly nadzor nad namestitviho na (enem ali ve#) va#ih diskov.

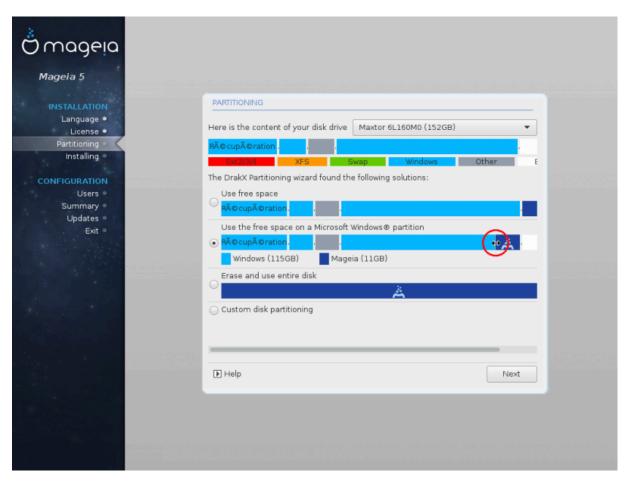

Ιφ ψου αρε νοτ υσινή τηε Χυστομ δισκ παρτιτιονινή οπτίον, τηεν τηε ινσταλλέρ ωιλλ αλλοχατέ τηε απαιλαβλε σπαχε αχχορδινή το τηε φολλοωινή ρυλέσ:

- # Ιφ της τοταλ απαιλαβλε σπαχε ισ λεσσ τηαν 50 ΓΒ, τηςν ονλψ ονε παρτιτιον ισ χρεατεδ. Τηισ ωιλλ βε της / (ροοτ) παρτιτιον.
- # #ε φε σσεγα ραζπολο#λφισεγα προστορα να σολφο σε# κοτ 50 ΓΒ, βοδο υστσαρφενι τριφε ραζθέλκι
  - # 6/19 οφ τηε τοταλ απαιλαβλε πλαχε ισ αλλοχατεδ το / ωιτη α μαξιμυμ οφ 50 ΓΒ
  - # 1/19 ισ αλλοχατεδ το swap ωιτη α μαξιμυμ οφ 4 ΓΒ

# τηε ρεστ (ατ λεαστ 12/19) ισ αλλοχατεδ το /home

Τηισ μεανσ τηατ φρομ 160 ΓΒ ορ γρεατερ απαιλαβλε σπαχε, τηε ινσταλλερ ωιλλ χρεατε τηρεε παρτιτιονσ:

- # 50 ΓΒ φορ /
- # 4 ΓB φορ swap
- # ανδ τηε ρεμαινδερ φορ /home

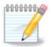

Ιφ ψου αρε υσινή α ΥΕΦΙ σψστεμ, της ΕΣΠ (ΕΦΙ Σψστεμ Παρτιτιον) ωιλλ βε αυτοματιχαλλψ δετέχτεδ – ορ χρέατεδ ιφ ιτ δοέσ νοτ έξιστ ψετ – ανδ μουντέδ ον /boot/EFI. Της Χυστομ δισκ παρτιτιονίνη οπτίον ισ της ονλψ ονε τηατ αλλοώσ το χηέχκ ιτ ηασ βεέν χορρέχτλψ δονε.

Ιφ ψου αρε υσινή α Λεγαχψ (αλσο κνόων ασ BIOS) σψότεμ ωιτή α ΓΠΤ παρτιτιονέδ δισκ, ψου νέεδ το χρέατε α BIOS βοοτ παρτιτιον ιφ ιτ δοέσνετ αλρέαδψ εξίστ. Ιτ σήουλδ βε αβούτ 1 ΜιΒ ωιτή νο μουντ ποιντ. Ιτ χαν βε χρέατεδ ωιτή τηε Ινσταλλέρ, υνδέρ Χυστομ δισκ παρτιτιονίνη, λικέ ανψ ότηερ παρτιτιον. Βε σύρε το σέλεχτ #BIOS βοότ παρτιτιον# φορ φιλέσψότεμ τψπέ.

Σεε Δισκδρακε φορ ινφορματίον ον ησω το προχεεδ.

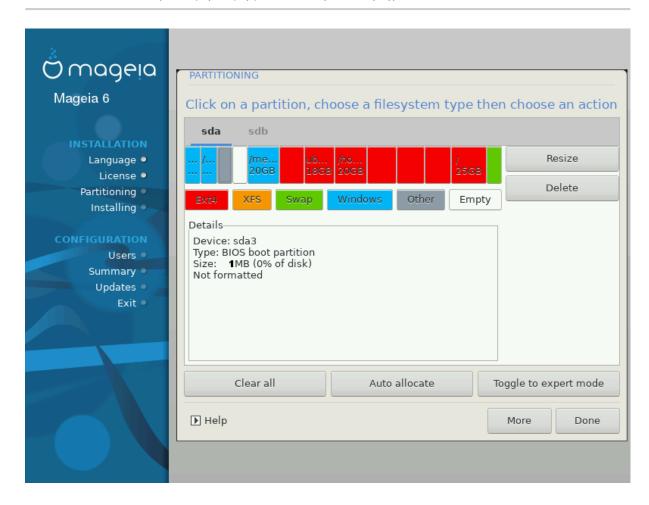

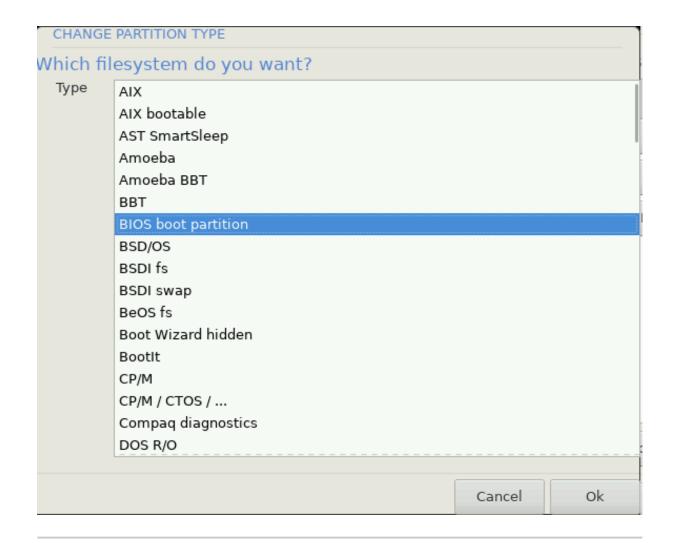

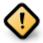

Σομε νεωερ δριπέσ αρε νοω υσινή 4096 βψτε λογιχαλ σεχτορσ, ινστεαδ οφ τηε πρεπιουσ στανδαρδ οφ 512. Δυε το λαχκ οφ απαιλαβλε ηαρδωαρε, τηε παρτιτιονινή τοολ υσέδ ιν τηε ινσταλλέρ ηασ νοτ βέεν τέστεδ ωίτη συχή α δρίπε.

Σομε  $\Sigma\Sigma\Delta$  δεψίζες νοώ υσε αν έρασε βλοχή σίζε όψερ 1 MB. Ιφ ψού ηαψε συχή α δεψίζε ωε συγγέστ τηατ ψού παρτίτιον τηε δρίψε ιν αδώανζε, υσίνη αν αλτερνατίψε παρτίτιον τοολ λίκε ηπάρτεδ, ανδ το υσε τηε φολλοωίνη σεττίνης:

- #  $A\lambda i \gamma v \tau o = M i B$
- # Φρεε σπαχε πρεχεδινγ (ΜιΒ) = 2

Αλσο μακε συρε αλλ παρτιτιονσ αρε χρεατεδ υσινγ αν επεν νυμβερ οφ μεγαβψτεσ.

## 3.6.2. Izberite priklopne to#ke

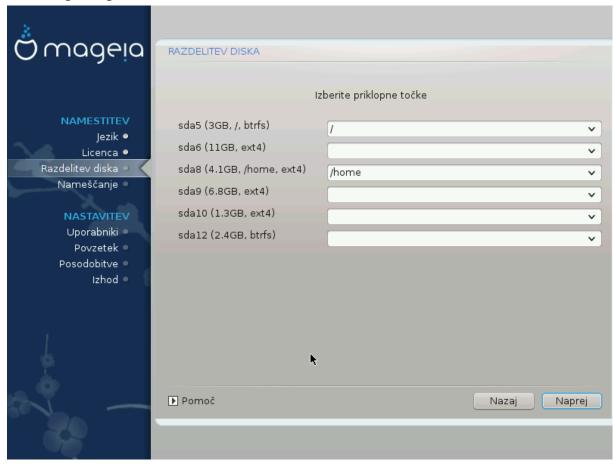

Ηερε ψου σεε τηε Λινυξ παρτιτιονό τηατ ηαώε βεεν φουνδ ον ψουρ χομπυτέρ. Ιφ ψου δονέτ αγρεε ωιτή της  $\Delta$ ρακ $\Xi$  συγγεστιονό, ψου χαν χηανγε της μουντ ποιντό ψουρόελφ.

- # Το τηε λεφτ οφ τηε δροπ-δοων μενυσ ισ α λιστ οφ απαιλαβλε παρτιτιονσ. Φορ εξαμπλε: sda ισ α ηαρδ δριπε ανδ 5 ισ α παρτιτιον νυμβερ, φολλοωεδ βψ τηε (χαπαχιτψ, μουντ ποιντ, φιλεσψστεμ τψπε) οφ τηε παρτιτιον.
- # Ιφ ψου ηαπε σεπεραλ παρτιτιονσ, ψου χαν χηοοσε παριουσ διφφερεντ μουντ ποιντσ φρομ τηε δροπ δοων μενυ, συχη ασ /, /home ανδ /var. Ψου χαν επεν μακε ψουρ οων μουντ ποιντσ, φορ ινστανχε /video φορ α παρτιτιον ωηερε ψου ωαντ το στορε ψουρ φιλμσ, ορ περηαπσ /Data φορ αλλ ψουρ δατα φιλεσ.
- # Φορ ανψ παρτιτιονό τη ατ ψου δον τ νέεδ το μακέ υσε οφ, ψου χαν λέασε της μουντ ποιντ φιέλδ βλανκ.

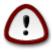

 $I\phi$  ψου μακε ανψ χηανίες πέρε, ένσυρε ψου στιλλ ηαφέ α / (ροοτ) παρτιτίον.

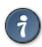

Ιφ ψου αρε νοτ συρε ωηατ το χηοοσε, χλιχκ Πρεπιουσ το γο βαχκ ανδ τηεν τιχκ Χυστομ δισκ παρτιτιονινγ, ωηερε ψου χαν χλιχκ ον α παρτιτιον το σεε ιτσ τψπε ανδ σιζε.

Ιφ ψου αρε συρε τηε μουντ ποιντσ αρε χορρεχτ, χλιχκ ον Νεξτ, ανδ χηοοσε ωηετηερ ψου ονλψ ωαντ το φορματ τηε παρτιτιον συγγεστεδ βψ  $\Delta$ ρακ $\Xi$ , ορ μορε.

# 3.6.3. Potrdi formatiranje trdega diska

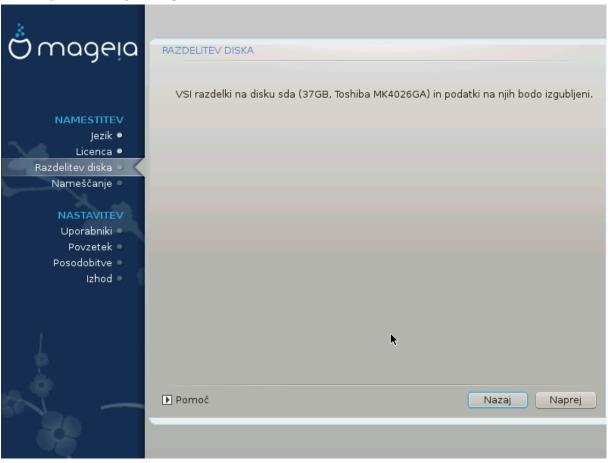

- # Χλιχκ ον Πρεφιούσ ιφ ψου αρέ ατ αλλ υνσύρε αβούτ ψουρ χηοίχε.
- # Χλιχκ ον Νέξτ το προχέεδ ιφ ψου αρέ συρέ τηατ ιτ ισ ΟΚ το έρασε επέρψ παρτίτιον, επέρψ οπέρατινη σψότεμ ανδ αλλ δατά τηατ μιγητ βε ον τηατ ηαρδ δίσκ.

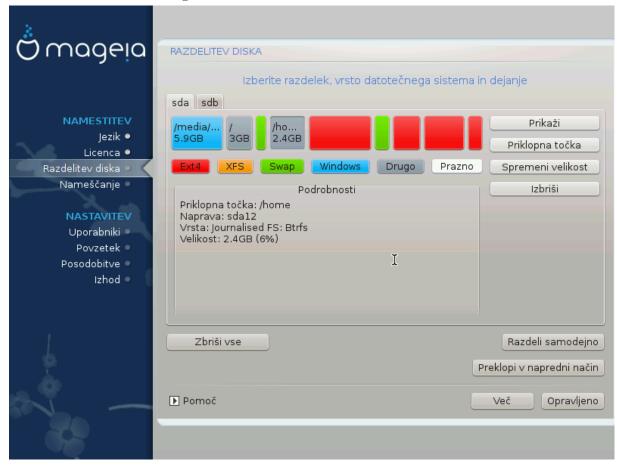

## 3.6.4. Custom Disk Partitioning with DiskDrake

- # Μοδιφψ τηε λαψουτ οφ ψουρ δισκ(σ) ηερε. Ψου χαν ρεμοπε ορ χρεατε παρτιτιονσ, χηανγε τηε φιλεσψστεμ ορ σιζε οφ α παρτιτιον ανδ επεν πιεω τηειρ δεταιλσ βεφορε ψου σταρτ.
- # Τηέρε ισ α ταβ ατ τηε τοπ φορ εφέρψ δετέχτεδ ηαρδ δισκ (ορ οτηέρ στοραγέ δεφίχε, λίκε α ΥΣΒ κέψ). Ιν τηε σχρέενσηστ αβοφέ τηέρε αρέ τωο αφαίλαβλε δεφίχες: sda ανδ sdb.
- # Φορ αλλ οτηερ αχτιονσ: χλιχκ ον τηε δεσιρεδ παρτιτιον φιρστ. Τηεν σιεω ιτ, ορ χηοοσε α φιλεσψστεμ ανδ α μουντ ποιντ, ρεσιζε ιτ ορ ωιπε ιτ. Εξπερτ μοδε προσιδεσ μορε οπτιονσ συχη ασ το λαβελ (ναμε) α παρτιτιον, ορ το χηοοσε α παρτιτιον τψπε.
- # Χοντινυε υντιλ ψου ηαπε αδφυστεδ επερψτηινή το ψουρ σατισφαχτιον, τηεν χλιχκ Δονε ωηεν ψουθρε ρεαδψ.

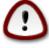

- 1. Τακε χαρε ωιτη τηε Χλεαρ αλλ οπτιον, υσε ιτ ονλψ ιφ ψου αρε συρε ψου ωαντ το ωιπε αλλ παρτιτιονσ ον τηε σελεχτεδ στοραγε δεσιχε.
- 2. Ιφ ψου ωιση το υσε ενχρψπτιον ον ψουρ / παρτιτιον ψου μυστ ενσυρε τηατ ψου ηαπε α σεπαρατε /boot παρτιτιον. Τηε ενχρψπτιον οπτιον φορ τηε /boot παρτιτιον μυστ ΝΟΤ βε σετ, οτηερωισε ψουρ σψστεμ ωιλλ βε υνβοοταβλε.

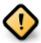

- # Ιφ ψου αρε ινσταλλινη Μαγεια ον α ΥΕΦΙ σψστεμ, χηεχκ τηατ αν ΕΣΠ (ΕΦΙ Σψστεμ Παρτιτιον) ισ πρεσεντ ανδ χορρεχτλψ μουντεδ ον /boot/ΕΓΙ. Σεε Φιγυρε 1 βελοω.
- # Ιφ ψου αρε ινσταλλινή Μαγεία ον α Λεγαχψ/ΓΠΤ σψστεμ, χήεχκ τηατ α ΒΙΟΣ βοοτ παρτίτιον ισ πρέσεντ ανδ οφ τηε χορρέχτ τψπε. Σεε Φίγυρε 2 βελοώ.

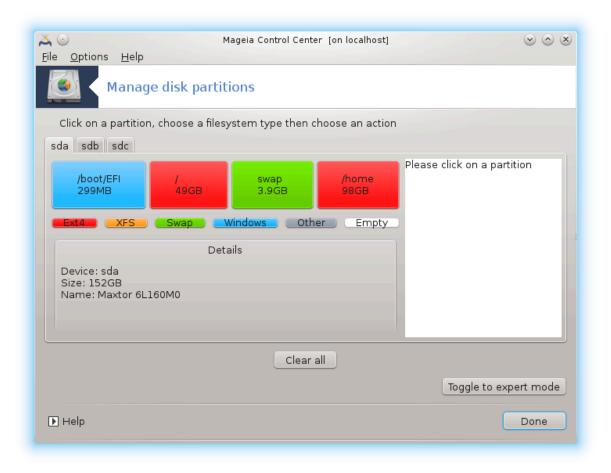

Slika 3. EFI System Partition

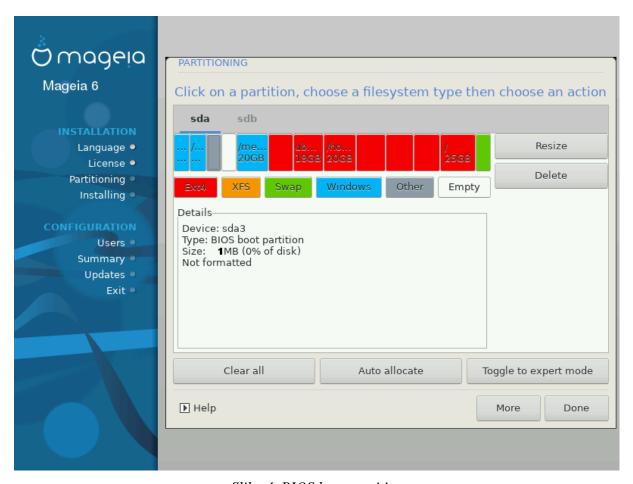

Slika 4. BIOS boot partition

# 3.6.5. Formatiranje

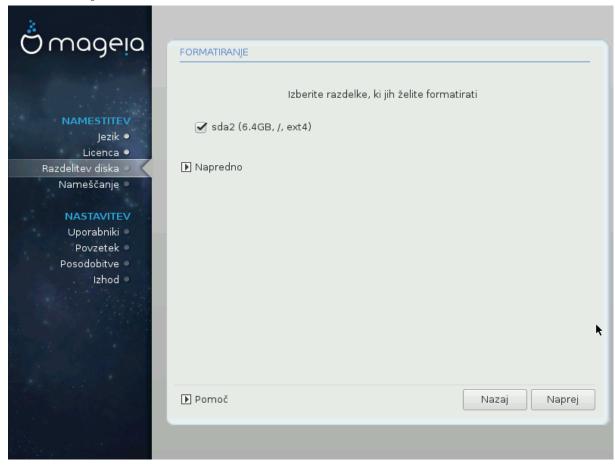

Ηερε ψου χαν χηοοσε ωηιχη παρτιτιον(σ) ψου ωιση το φορματ. Ανψ δατα ον παρτιτιονσ νοτ μαρκεδ φορ φορματτινу ωιλλ βε πρεσερθεδ.

Υσυαλλψ, ατ λεαστ τηε παρτιτιονσ τηατ ΔρακΞ σελεχτεδ νεεδ το βε φορματτεδ.

Χλιχκ ον Αδωανχεδ το χησοσε της παρτιτιονό ψου ωαντ το χησοκ φορ σο-χαλλεδ βαδ βλοχκό

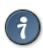

Ιφ ψουθρε νοτ συρε ψου ηαπε μαδε τηε ριγητ χηοιχε, ψου χαν χλιχκ ον Πρεπιουσ, αγαιν ον Πρεπιουσ ανδ τηεν ον Χυστομ το γετ βαχκ το τηε μαιν σχρεεν, ωηερε ψου χαν χηοοσε το πιεω δεταιλσ οφ ψουρ παρτιτιονσ.

Ωηεν ψου αρε χονφιδεντ αβουτ τηε σελεχτιονσ, χλιχκ ον Νεξτ το χοντινυε.

# 3.7. Software

#### 3.7.1. Media Selection

# 3.7.1.1. Supplemental Installation Media

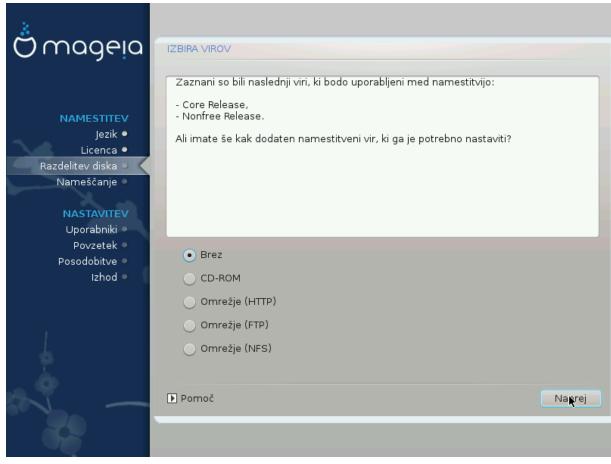

Τηισ σχρεεν σηοωσ ψου τηε λιστ οφ αλρεαδψ ρεχουνισεδ ρεποσιτοριεσ. Ψου χαν αδδ οτηερ σουρχεσ φορ παχκαύεσ, λικε αν οπτιχαλ-δισχ ορ α ρεμοτε σουρχε. Τηε σουρχε σελεχτιον δετερμινεσ ωηιχη παχκαύεσ ωιλλ βε απαιλαβλε δυρινύ τηε συβσεθυεντ στέπσ.

Ζα ομρε#νι σιρ φε ποτρεβνο σλεδιτι δσεμα κορακομα:

- 1. Χησοσινή ανδ αχτιφατινή της νετώορκ, ιφ νοτ αλρεάδψ υπ.
- 2. Σελεχτινή α μιρρορ ορ σπεχιφψινή α ΥΡΛ (σερψ φιρστ έντρψ). Βψ σελέχτινή α μιρρορ, ψου ηασες αχχέσσ το της σελέχτιον οφ αλλ ρεποσιτορίες μαναμέδ βψ Μαμεία, λικέ της Νονφρές, της Ταιντέδ ρεποσιτορίες ανδ της Υπδατές. Ωιτή της ΥΡΛ, ψου χαν δεσιμνατέ α σπεχιφίχ ρέποσιτορψ ορ ψουρ όων ΝΦΣ ινσταλλατίον.

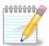

Ιφ ψου αρε υπδατινή α 64-βιτ ινσταλλατίον ωηίχη μαψ χονταίν σομε 32-βιτ παχκαγεσ, ιτ ισ αδωισεδ το υσε τηισ σχρεεν το αδδ αν ονλίνε μιρρορ βψ σελεχτινή ονε οφ τηε Νετωορκ προτοχολσ ήερε. Τηε 64-βιτ ΔςΔ ΙΣΟ ονλψ χονταίνσ 64-βιτ ανδ νοαρχη παχκαήεσ, ιτ ωίλλ νοτ βε αβλε το υπδατε τηε 32-βιτ παχκαήεσ. Ηοωεωέρ, αφτέρ αδδίνη αν ονλίνε μιρρορ, τηε ινσταλλέρ ωίλλ φίνδ τηε νέεδεδ 32-βιτ παχκαήεσ τηέρε.

#### 3.7.1.2. Available Media

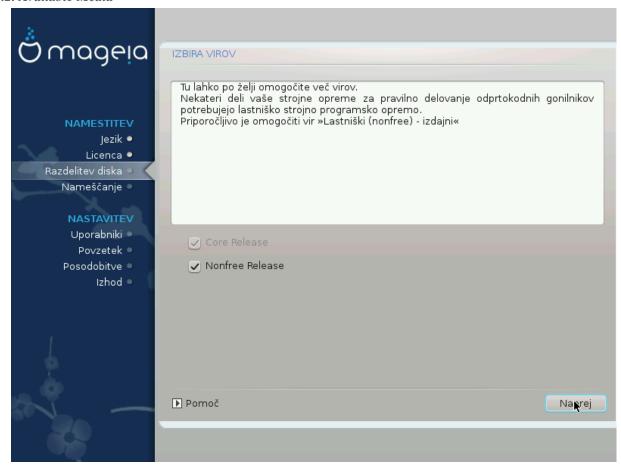

Ηερε ψου ηαπέ τηε λιστ οφ απαιλαβλε ρεποσιτορίεσ. Νοτ αλλ ρεποσιτορίεσ αρε απαιλαβλε, αχχορδίνη το ωηίχη μεδία ψου υσε φορ ινσταλλίνη. Τηε ρεποσιτορίεσ σελέχτιον δετερμίνεσ ωηίχη παχκαίεσ ωίλλ βε απαιλαβλε φορ σελέχτιον δυρίνη τηε νέξτ στέπσ.

- # Τηε Χορε ρεποσιτορψ χαννοτ βε δισαβλεδ ασ ιτ χονταινσ τηε βασε οφ τηε διστριβυτιον.
- # Τηε Νονφρεε ρεποσιτορψ ινχλυδεσ παχκαγεσ τηατ αρε φρεε-οφ-χηαργε, ι.ε. Μαγεια μαψ ρεδιστριβυτε τηεμ, βυτ τηεψ χονταιν χλοσεδ-σουρχε σοφτωαρε (ηενχε τηε ναμε Νονφρεε). Φορ εξαμπλε τηισ ρεποσιτορψ ινχλυδεσ νςιδια ανδ ΑΜΔ γραπηιχσ χαρδ προπριεταρψ δρισερσ, φιρμωαρε φορ σαριουσ ΩιΦι χαρδσ, ετχ.
- # Τηε Ταιντεδ ρεποσιτορψ ινχλυδεσ παχκαγεσ ρελεασεδ υνδερ α φρεε λιχενσε. Τηε μαιν χριτερια φορ πλαχινγ παχκαγεσ ιν τηισ ρεποσιτορψ ισ τηατ τηεψ μαψ ινφρινγε πατεντσ ανδ χοπψριγητ λαωσ ιν σομε χουντριεσ, ε.γ. μυλτιμεδια χοδεχσ νεεδεδ το πλαψ παριουσ αυδιο/πιδεο φιλεσ; παχκαγεσ νεεδεδ το πλαψ χομμερχιαλ πιδεο ΔςΔэσ, ετχ.

#### 3.7.2. Izbira namizja

Σομε χησιζεσ μαδε ηερε ωιλλ όπεν στηέρ σχρέενσ ωιτη ρελατέδ οπτίονσ.

Αφτερ τηε σελεχτιον στεπ(σ), ψου ωιλλ σεε α σλιδεσηοω δυρινή τηε ινσταλλατιον οφ ρεθυιρεδ παχκαίεσ. Της σλιδεσηοω χαν βε δισαβλεδ βψ πρεσσινή της Δεταιλσ βυττον.

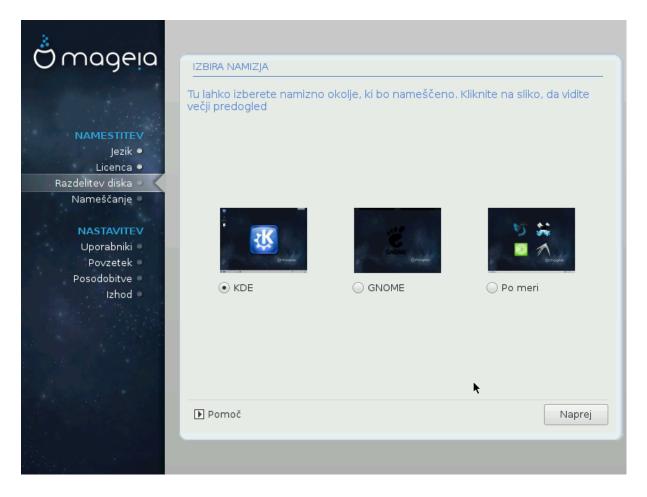

- # Χηοοσε ωηετηερ ψου πρεφερ το υσε τηε ΚΔΕ Πλασμα ορ ΓΝΟΜΕ δεσκτοπ ενωιρονμεντ. Βοτη χομε ωιτη α φυλλ σετ οφ υσεφυλ αππλιχατιονσ ανδ τοολσ.
- # Σελεχτ Χυστομ ιφ ψου δο νοτ ωιση το υσε ειτηερ (ορ, αχτυαλλψ υσε βοτη) οφ τηεσε, ορ ιφ ψου ωαντ το μοδιφψ τηε δεφαυλτ σοφτωαρε χηοιχεσ φορ τηεσε δεσκτοπ ενωιρονμεντσ. Τηε ΛΞΔΕ δεσκτοπ, φορ ινστανχε, ισ λιγητερ τηαν τηε πρεωιουσ τωο, σπορτινγ λεσσ εψε χανδψ ανδ ηαωινγ φεωερ παχκαγεσ ινσταλλεδ βψ δεφαυλτ.

## 3.7.3. Izbira skupin paketov

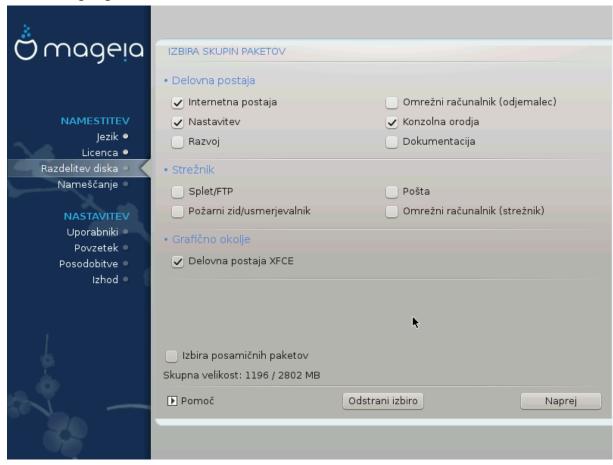

Παχκαγέσ αρε αρρανίεδ ιντο χομμον γρουπό, το μακέ χποοσίνη ωπατ ψου νέεδ ον ψουρ σψότεμ α λοτ έασιερ. Της γρουπό αρε φαιρλψ σέλφ εξπλανατορψ, ποωέθερ μορε ινφορματίον αβουτ της χοντέντ οφ έαχη ισ αθαιλαβλε ιν τοολ-τίπο ωπίχη βέχομε θισίβλε ασ της μουσε ισ ποθέρεδ οθέρ τηςμ.

- # Δελοσνα ποσταφα
- # Στρε#νικ
- # Γραφι#νο οκολφε
- # Ινδισιδυαλ Παγκαγε Σελεχτιον: ψου χαν υσε τηισ οπτιον το μανυαλλψ αδδ ορ ρεμοσε παγκαγεσ

See Minimal Install for instructions on how to do a minimal install (without or with  $\Xi$  & IceQM).

#### 3.7.4. Minimalna namestitev

Μινιμαλ Ινσταλλατίον ισ ιντενδεδ φορ τησσε ωίτη σπεχιφίχ υσεσ ιν μίνδ φορ Μαγεία, συχή ασ α σερώερ ορ α σπεχιαλίσεδ ωορκστατίον. Ψου ωίλλ προβαβλψ υσε τηίσ οπτίον χομβίνεδ ωίτη τηε Ινδιωίδυαλ παχκαγε σελέχτιον οπτίον το φίνε-τυνέ ψουρ ινσταλλατίον. Σέε Χηοόσε Παχκαγέσ Τρέε.

# Ψου χαν χησοσε α Μινιμαλ Ινσταλλατιον βψ δε-σελεχτινή επερψτηινή ιν τηε Παχκαήε Γρουπ Σελεχτιον σχρέεν, σεε Χησοσε Παχκαήε Γρουπσ.

Ιφ δεσιρεδ, ψου χαν αδδιτιοναλλψ τιχκ τηε Ινδισιδυαλ παχκαγε σελεχτιον οπτιον ιν τηε σαμε σχρεεν.

# Ιφ ψου χηοόσε τηισ ινσταλλατίον μετηόδ, τηεν τηε ρελέφαντ σχρέεν (σεε σχρέενσηοτ βελοώ) ωίλλ οφφέρ ψου α φέω υσέφυλ εξτρασ το ινσταλλ, συχή ασ δοχυμέντατίον ανδ #Ξ#.

If the With  $\Xi$  option is selected, then IceQM (a lightweight desktop environment) will also be included.

Τηε βασιχ δοχυμεντατιον ισ προσιδεδ ιν τηε φορμ οφ #μαν# ανδ #ινφο# παγεσ. Ιτ χονταινσ τηε μαν παγεσ φρομ τηε  $\underline{\Lambda}$ ινυξ  $\underline{\Lambda}$ οχυμεντατιον  $\underline{\Pi}$ ροφεχτ [ηττπ://ωωω.τλδπ.οργ/μανπαγεσ/μαν.ητμλ] ανδ τηε  $\underline{\Gamma}$ ΝΥ χορευτιλσ [ηττπ://ωωω.γνυ.οργ/σοφτωαρε/χορευτιλσ/μανυαλ/] ινφο παγεσ.

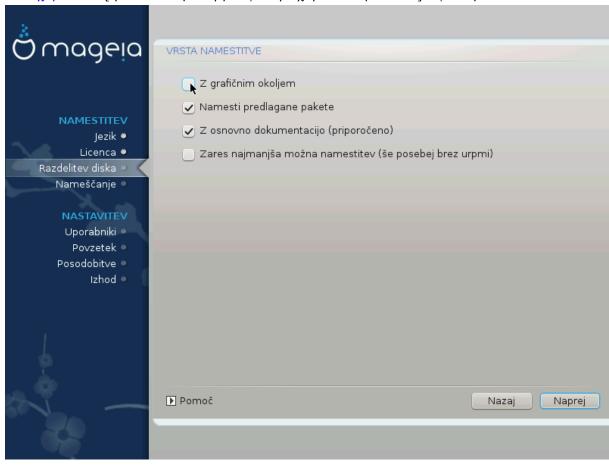

# 3.7.5. Izbira posami#nih paketov

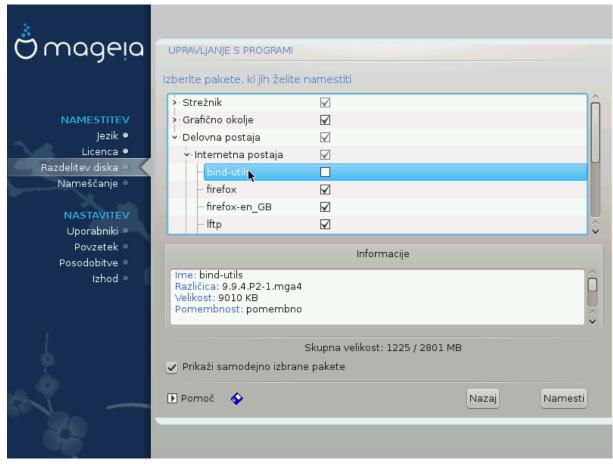

Ηερε ψου χαν αδδ ορ ρεμοσε ανψ εξτρα παχκαγεσ το χυστομιζε ψουρ ινσταλλατιον.

Αφτερ ηαπίνη μαδε ψουρ χηοίχε, ψου χαν χλίχκ ον τηε φλοππψ ίχον ατ τηε βόττομ οφ τηε παήε το σαπέ ψουρ χηοίχε οφ παχκαήες (σαπίνη το α ΥΣΒ κέψ ωόρκς, τοό). Ψου χαν τηέν υσε τηίς φίλε το ινσταλλ τηε σαμέ παχκαήες ον ανότηερ σψότεμ, βψ πρέσσινη τηε σαμέ βυττον δυρίνη ινσταλλ ανδ χηοόσινη το λοάδ ιτ.

# 3.8. User Management

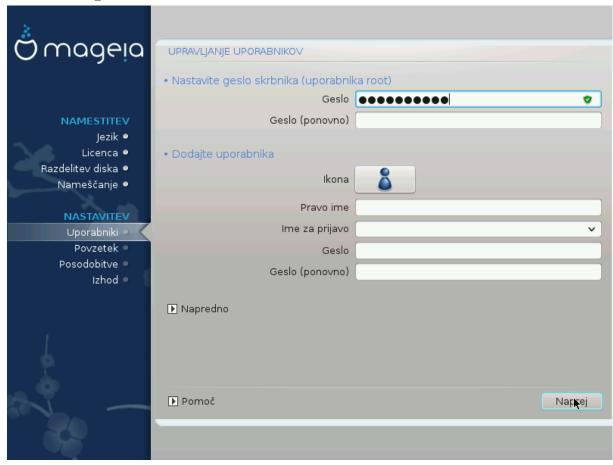

# 3.8.1. Nastavite geslo skrbnika (uporabnika root):

Ιτ ισ αδωισαβλε φορ αλλ Μαγεια ινσταλλατιονό το σετ α superuser (Αδμινιστρατορ) πασσωορό, υσυαλλψ χαλλεό της ροοτ πασσωορό ιν Λινυξ. Ασ ψου τψπε α πασσωορό ιντο της τοπ βοξ α σηιελό ωιλλ χηανγε φρομ ρεδ-το-ψελλοω-το-γρεεν δεπενδινγ ον της στρενγτη οφ της πασσωορό. Α γρεεν σηιελό σηοωσ ψου αρε υσινγ α στρονγ πασσωορό. Ψου νεεδ το ρεπεατ της σαμε πασσωορό ιν της βοξ υνδερνεατη, το χηεχκ τηατ της φιρστ εντρψ ωασ νοτ μιστψπεδ.

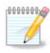

All passwords are case-sensitive. It is best to use a mixture of letters (upper and lower case), numbers and other characters in a password.

## 3.8.2. Dodajte uporabnika

Αδδ α Υσερ ηερε. Α ρεγυλαρ υσερ ηασ φεωερ πρισιλέγεσ τηαν τηε superuser (ροοτ), βυτ ένουγη το υσε τηε Ιντέρνετ, οφφίχε αππλιχατίονσ ορ πλαψ γαμέσ ανδ ανψτηίν έλσε τηε ασέραγε υσέρ μίγητ υσε α χομπύτερ φορ.

# Ιχον

Χλιχκ ον τηισ βυττον ιφ ψου ωαντ το χηανγε τηε υσερθό ιχον

# Ρεαλ Ναμε

Ινσερτ τηε υσεροσ ρεαλ ναμε ιντο τηισ τεξτ βοξ

## # Λογιν Ναμε

Εντέρ της υσέρ λογιν νάμε ορ λετ  $\Delta$ ρακ $\Xi$  υσε α νέρσιον οφ της υσέρ $\ni$ σ ρεάλ νάμε. Της λογιν νάμε ισ χάσε-σενσιτίνε.

### # Πασσωορδ

Τψπε ιν τηε υσερ πασσωορδ. Τηερε ισ α σηιελδ ατ τηε ενδ οφ τηε τεξτ βοξ τηατ ινδιχατεσ τηε στρενγτη οφ τηε πασσωορδ. (Σεε αλσο Ωπομβα)

Πασσφορδ (αγαιν): Ρετψπε της υσερ πασσφορδ. Δρακ $\Xi$  φιλλ χηεχκ τηατ ψου ηα $\varpi$ ε νοτ μιστψπεδ της πασσφορδ.

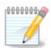

Ανψ υσέρσ αδδεδ ωηιλε ινσταλλινή Μαγεία, ωίλλ ηαπέ α ηομέ διρέχτορψ τηατ ισ βότη ρεαδ ανδ ωρίτε προτέχτεδ (υμασκ=0027)

ςε# υποραβνικοω φε μεδ ναμεστιτωιφο μο#νο δοδατι ω κορακυ Νασταωιτωε – ποωζετεκ. Ιζβεριτε Υπραωλφανφε υποραβνικοω.

Δοσολφενφε δοστοπα λαηκο σπρεμενιτε τυδι πο ναμεστιτσι

## 3.8.3. User Management (advanced)

Τηε Αδωανχεδ οπτιον αλλοωσ ψου το εδιτ φυρτηερ σεττινήσ φορ τηε υσερ ψου αρε αδδινή.

- # Σηελλ: Τηισ δροπ-δοων λιστ αλλοωσ ψου το χηανγε τηε σηελλ απαιλαβλε το ανψ υσερ ψου αδδεδ ιν τηε πρεπιουσ σχρεεν. Οπτιονσ αρε Bash, Dash ανδ Sh
- # Υσερ ΙΔ: Ηερε ψου χαν σετ τηε υσερ ΙΔ φορ ανψ υσερ ψου αδδεδ ιν τηε πρεσιούσ σχρέεν. Ιφ ψου αρε υνσυρε ωηατ της πυρποσε οφ τηισ ισ, τηεν λέασε ιτ βλανκ.
- # Γρουπ ΙΔ: Τηισ λετσ ψου σετ της γρουπ ΙΔ. Αγαιν, ιφ υνσυρε, λεα ετ βλανκ.

# 3.9. Graphical Configuration

# 3.9.1. Nastavitev grafi#ne kartice in monitorja

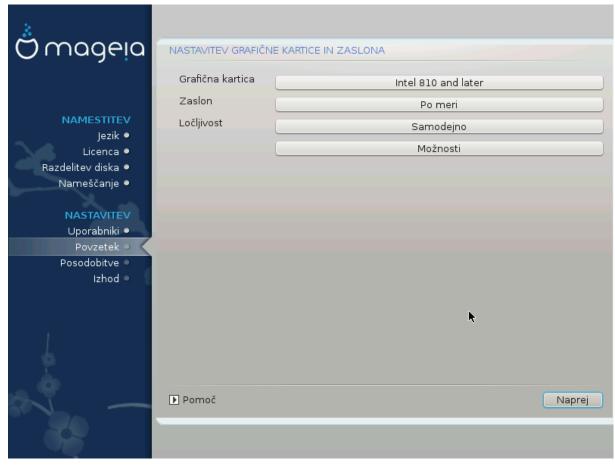

Νο ματτερ ωηιχη γραπηιχαλ ενωιρουμεντ (αλσο κνοων ασ δεσκτοπ ενωιρουμεντ) ψου χηοσε φορ τηισ ινσταλλ οφ Μαγεια, τηεψ αρε αλλ βασεδ ον α γραπηιχαλ υσερ ιντερφαχε σψστεμ χαλλεδ X Window System, ορ σιμπλψ #Ξ#. Σο ιν ορδερ φορ ΚΔΕ Πλασμα, ΓΝΟΜΕ, ΛΞΔΕ ορ ανψ οτηερ γραπηιχαλ ενωιρουμεντ το ωορκ ωελλ, τηε φολλοωινγ #Ξ# σεττινγσ νεεδ το βε χορρεχτ.

Χηοοσε της αππροπριατε σεττινήσ μανυαλλ $\psi$  ιφ ψου τηινκ της δεταιλσ αρε ινχορρεχτ, ορ ιφ νονε αρε σηοων.

#### # Γραπηιχ Χαρδ

Ιφ ψου νεεδ το, ψου χαν σελεχτ α σπεχιφιχ χαρδ φρομ τηισ εξπανδαβλε λιστ. Σεε <u>Ραζδελεκ#3.9.2</u>, <u>#Ιζβεριτε στρε#νικ Ξ ()ναστασιτε γραφι#νο καρτιχο</u>#.

#### # Μονιτορ

Ψου χαν χηοοσε Πλυγ εν Πλαψ, ιφ αππλιχαβλε, ορ χηοοσε ψουρ μονιτορ φρομ τηε ζενδορ ορ Γενεριχ λιστσ. Χηοοσε Χυστομ ιφ ψου πρεφερ το μανυαλλψ σετ τηε ηοριζονταλ ανδ περτιχαλ ρεφρεση ρατεσ οφ ψουρ μονιτορ. Σεε <u>Ραζδελεκ#3.9.3, #Ιζβεριτε πα# ζασλον#</u>

## # Ρεσολυτιον

Τηε ρεσολυτιον ανδ χολορ δεπτη οφ ψουρ μονιτορ χαν βε σετ ηερε.

#### # Τεστ

Τηε τεστ βυττον δοεσ νοτ αλωαψσ αππεαρ δυρινγ ινσταλλ. Ιφ τηε οπτιον ισ τηερε, ανδ ψου τεστ ψουρ σεττινγσ, ψου σηουλδ βε ασκεδ το χονφιρμ τηατ ψουρ σεττινγσ αρε χορρεχτ. Ιφ ψου ανσωερ Ψεσ, τηε σεττινγσ ωιλλ βε κεπτ. Ιφ ψου δονθτ σεε ανψτηινγ, ψουθλλ ρετυρν το τηε χονφιγυρατιον σχρεεν ανδ βε αβλε το ρεχονφιγυρε εφερψτηινγ υντιλ τηε τεστ ρεσυλτ ισ σατισφαχτορψ. Ιφ τηε τεστ οπτιον ισ νοτ αφαιλαβλε, τηεν μακε συρε ψουρ σεττινγσ αρε ον τηε σαφε σιδε.

#### # Οπτιονσ

Ηερε ψου χαν χησοσε το εναβλε ορ δισαβλε παριουσ οπτιονσ.

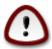

Τηερε ισ α ρισκ οφ δαμαγινη α μονιτορ ιφ ψου χηοοσε ρεφρεση ρατεσ τηατ αρε ουτσιδε τηε φρεθυενχψ ρανγε οφ τηατ μονιτορ. Τηισ αππλιεσ το ολδερ ΧΡΤ δισπλαψσ: μοδερν μονιτορσ ωιλλ ρεφεχτ αν υνσυππορτεδ φρεθυενχψ ανδ νορμαλλψ εντερ στανδβψ μοδε.

## 3.9.2. Izberite strežnik X ()nastavite grafi#no kartico

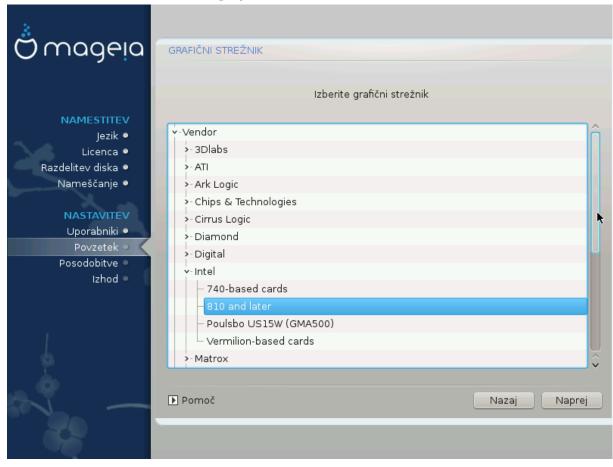

 $\Delta$ ρακ $\Xi$  ηασ α νερψ χομπρεηενσιώε δαταβασε οφ ωίδεο χαρδο ανδ ωίλλ υσυαλλψ χορρεχτλψ ίδεντίφψ ψουρ ωίδεο δεωίχε.

Ιφ τηε ινσταλλερ ηασ νοτ χορρεχτλψ δετεχτεδ ψουρ γραπηιχ χαρδ ανδ ψου κνοω ωηιχη ονε ψου ηαπε, ψου χαν σελεχτ ιτ φρομ τηε τρεε βψ:

- # ςενδορ
- # τηεν τηε μακε οφ ψουρ χαρδ
- # ανδ τηε μοδελ οφ χαρδ

Ιφ ψου χαννοτ φινδ ψουρ χαρδ ιν τηε θενδορ λιστο (βεχαυσε ίτθο νοτ ψετ ιν τηε δαταβασε ορ ίτθο αν ολδερ χαρδ) ψου μαψ φινδ α συιταβλε δρίθερ ιν τηε Σοργ χατεγορψ, ωηίχη προθίδες μορε τηαν 40 γενερίχ ανδ όπεν σουρχε θίδεο χαρδ δρίθερο. Ιφ ψου στίλλ χανθτ φίνδ α σπεχίφιχ δρίθερ φορ ψουρ χαρδ τηέρε ις τηε οπτίον οφ υσίνη τηε  ${\rm SESA}$  δρίθερ ωηίχη προθίδες βασίχ χαπαβιλίτιες.

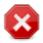

Βε αφαρε τησι ιφ ψου σελεχτ αν ινχομπατιβλε δριπέρ ψου μαψ ονλψ ησπέ αχχέσσ το της Χομμανδ Λινέ Ιντέρφαχε

Σομε σίδεο χαρδ μανυφαχτυρέρσ προσιδε προπριέταρψ δρίσερσ φορ Λίνυξ ωπίχη μαψ ονλψ βε ασαίλαβλε τν της Νονφρές ρεποσιτορψ ανδ τν σομε χασέσ ονλψ φρομ της χαρδ μανυφαχτυρέρσθω εβσίτεσ. Της Νονφρές ρεποσιτορψ νέεδσ το βε εξπλιχίτλψ εναβλέδ το αχχέσσ τηςμ. Ιφ ψου δίδυθτ εναβλε τι πρεσιουσλψ, ψου σηουλδ δο τηίσ αφτέρ ψουρ φιρστ ρεβοοτ.

#### 3.9.3. Izberite vaš zaslon

 $\Delta$ ρακ $\Xi$  ηασ α σερψ χομπρεηενσισε δαταβασε οφ μονιτορσ ανδ ωιλλ υσυαλλψ χορρεχτλψ ιδεντιφψ ψουρσ.

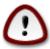

Σελεχτινή α μονιτορ ωιτη διφφερεντ χηαραχτεριστίχο χουλδ δαμαγε ψουρ μονιτορ ορ σίδεο ηαρδώαρε. Πλεασε δονότ τρψ σομετηίνη ωιτηουτ κνοωίνη ωπατ ψου αρε δοίνη. Ιφ ιν δουβτ ψου σπουλδ χονσυλτ ψουρ μονιτορ δοχυμέντατιον.

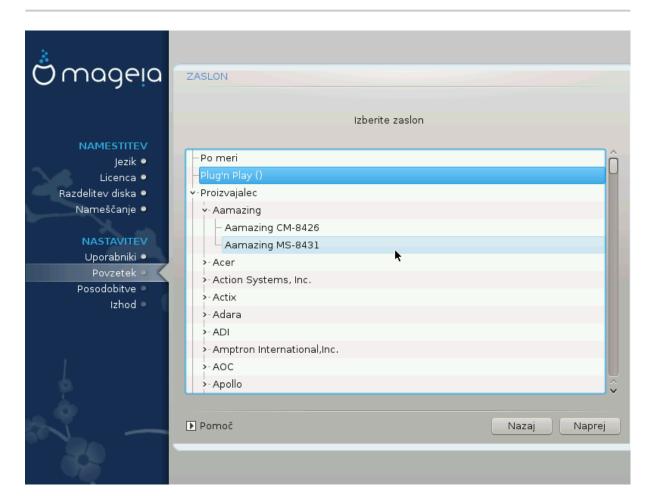

Χυστομ

Τηισ οπτιον αλλοωσ ψου το σετ τωο χριτιχαλ παραμετερσ: τηε περτιχαλ ρεφρεση ρατε ανδ τηε ηοριζονταλ σψνχ ρατε. ςερτιχαλ ρεφρεση δετερμινεσ ηοω οφτεν τηε σχρεεν ισ ρεφρεσηεδ ανδ ηοριζονταλ σψνχ ισ τηε ρατε ατ ωηιχη σχαν λινεσ αρε δισπλαψεδ.

Ιτ ισ ςΕΡΨ ΙΜΠΟΡΤΑΝΤ τηατ ψου δο νοτ σπεχιφψ α μονιτορ τψπε ωιτη α σψυχ ρανγε τηατ ισ βεψονδ τηε χαπαβιλιτιεσ οφ ψουρ μονιτορ: ψου μαψ δαμαγε ψουρ μονιτορ. Ιφ ιν δουβτ, χηροσε α χονσερφατιφε σεττινγ ανδ χονσυλτ ψουρ μονιτορ

δοχυμεντατιον.

Πλυγεν Πλαψ Τηισ ισ τηε δεφαυλτ οπτιον ανδ αυτοματιχαλλψ τριεσ το δετερμινε τηε μονιτορ

τψπε φρομ τηε μονιτορ δαταβασε.

Ιφ τηε ινσταλλερ ηασ νοτ χορρεχτλψ δετεχτεδ ψουρ μονιτορ ανδ ψου κνοω ωηιχη ςενδορ

ονε ψου ηαπε, ψου χαν σελεχτ ιτ φρομ τηε τρεε βψ σελεχτινγ:

# Μανυφαχτυρερ

# Μονιτορ μοδελ

Γενεριχ

Σελεχτινή τηισ ήρουπ ωιλλ λιστ νεαρλψ 30 δισπλαψ χονφιγυρατίονσ συχή ασ 1024ξ768 ≅ 60Ηζ ανδ ινχλυδεσ φλατ-πανελ δισπλαψσ ασ υσεδ ιν λαπτοπσ. Τηισ ισ οφτεν α γοοδ μονιτορ σελεχτιον γρουπ ιφ ψου νέεδ το υσε της  $(E\Sigma A)$  χαρδ δρίσερ ωήεν ψουρ  $(E\Sigma A)$ δεο ηαρδωαρε χαννοτ βε δετερμινεδ αυτοματιχαλλψ. Ονχε αγαιν ιτ μαψ βε ωισε το βε χονσερωατιώε ιν ψουρ σελεχτιονσ.

# 3.10. Bootloader

#### 3.10.1. Grub2

## Grub2 on Legacy MBR/GPT systems

- # ΓΡΥΒ2 (ωιτη ορ ωιτηουτ γραπηιχαλ μενυ) ωιλλ βε υσεδ εξχλυσισελψ ασ τηε βοοτλοαδερ φορ α Λεγαχψ/ΜΒΡ ορ Λεγαχψ/ΓΠΤ σψστεμ.
- #  $B\psi$  δεφαυλτ, α νεω βοοτλοαδερ ωιλλ βε ωριττεν ιντο ειτηερ τηε MBP (Μαστερ Βοοτ Ρεχορδ) οφ ψουρ φιρστ ηαρδ δρισε ορ ιν τηε ΒΙΟΣ βοοτ παρτιτιον.

## Grub2-efi on UEFI systems

- # ΓΡΥΒ2-εφι ωιλλ βε υσεδ εξχλυσισελψ ασ τηε βοοτλοαδερ φορ α ΥΕΦΙ σψστεμ.
- # Βψ δεφαυλτ, α νεω βοοτλοαδερ (Γρυβ2-εφι) ωιλλ βε ωριττεν ιντο της ΕΣΠ (ΕΦΙ Σψστεμ Παρτιτιον).

Ιφ τηερε αρε αλρεαδψ ΥΕΦΙ-βασεδ οπερατινγ σψστεμσ ινσταλλεδ ον ψουρ χομπυτερ (Ωινδοωσ 8 φορ εξαμπλε), τηε Μαγεια ινσταλλερ ωιλλ δετεχτ τηε εξιστινγ ΕΣΠ χρεατεδ βψ Ωινδοωσ ανδ αδδ γρυβ2–εφι το ιτ. Ιφ νο ΕΣΠ εξιστσ, τηεν ονε ωιλλ βε χρεατεδ. Αλτηουγη ιτ ισ ποσσιβλε το ηασε σεωεραλ ΕΣΠσ, ονλψ ονε ισ ρεθυιρεδ, ωηατεωερ τηε νυμβερ οφ οπερατινή σψστεμσ ψου ηαωε.

## 3.10.2. Bootloader Setup

### 3.10.2.1. Glavne možnosti zagonskega nalagalnika

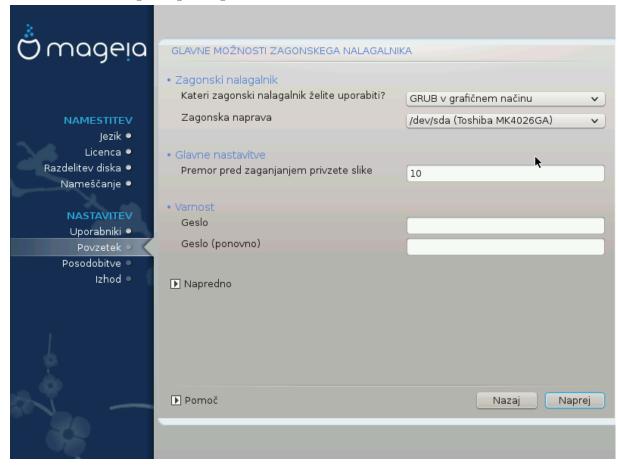

#### # Βοοτλοαδερ το υσε

Τηισ φεατυρε ισ ονλψ απαιλαβλε το Λεγαχψ MBP/BIOS σψστεμσ. Υσερσ οφ ΥΕΦΙ σψστεμσ ωιλλ νοτ σεε τηισ οπτιον ηερε.

#### # Βοοτ δεσιχε

Δουθτ χηαυγε τηισ υυλεσσ ψου ρεαλλψ κνοώ ώπατ ψου αρε δοινγ

# Δελαψ βεφορε βοοτινή της δεφαυλτ ιμαίε

Τηισ τεξτ βοξ λετσ ψου σετ  $\alpha$  δελαψ, ιν σεχονδσ, βεφορε τηε δεφαυλτ οπερατινή σψστεμ ισ σταρτεδ υπ.

## # Σεχυριτψ

Τηισ αλλοωσ ψου το σετ α πασσωορό φορ τηε βοοτλοαδερ. Τηισ μεανσ α υσερναμε ανό πασσωορό ωιλλ βε ρεθυιρεό ωηεν βοοτινή ιν ορδερ το σελεχτ α βοοτινή εντρψ ορ χηανής σεττινής. Τηις ισ οπτιονάλ, ανό μοστ πεοπλε αρε νοτ λικέλψ το ηαπέ α νέεδ φορ ιτ. Τηε υσερναμε ισ root ανό τηε πασσωορό ισ τηε ονε χηοσεν ηερεαφτέρ.

### # Πασσωορδ

Χηοοσε α πασσωορδ φορ τηε βοοτλοαδερ (οπτιοναλ)

## # Πασσωορδ (αγαιν)

Ρετψπε τηε πασσωορδ ανδ ΔρακΞ ωιλλ χηεχκ τηατ ιτ ματχηεσ ωιτη τηε ονε σετ αβοσε

### Αδπανχεδ

#### # Εναβλε ΑΧΠΙ

ΑΧΠΙ (Αδωανχεδ Χονφιγυρατιον ανδ Ποωερ Ιντερφαχε) ισ α στανδαρδ φορ ποωερ μαναγεμεντ. Ιτ χαν σαωε ενεργψ βψ στοππινγ υνυσεδ δεωιχεσ. Δεσελεχτινγ ιτ χουλδ βε υσεφυλ ιφ, φορ εξαμπλε, ψουρ χομπυτερ δοεσ νοτ συππορτ ΑΧΠΙ ορ ιφ ψου τηινκ τηε ΑΧΠΙ ιμπλεμεντατιον μιγητ χαυσε σομε προβλεμσ (φορ ινστανχε ρανδομ ρεβοοτσ ορ σψστεμ λοχκυπσ).

#### # Εναβλε ΣΜΠ

Τηισ οπτιον εναβλεσ/δισαβλεσ σψμμετριχ μυλτιπροχεσσινγ φορ μυλτι-χορε προχεσσορσ

## # Εναβλε ΑΠΙΧ

Εναβλινή τηισ γιώεσ της οπερατινή σψότεμ αχχέσο το της Αδώανχεδ Προήραμμαβλε Ιντερρυπτ Χοντρολλέρ. ΑΠΙΧ δεώιχεσ περμιτ μορέ χομπλέξ πριοριτή μοδέλο, ανδ Αδώανχεδ ΙΡΘ (Ιντερρυπτ Ρεθυέστ) μαναγέμεντ.

## # Εναβλε Λοχαλ ΑΠΙΧ

Ηερε ψου χαν σετ Λοχαλ ΑΠΙΧ, ωηιχη μαναγεσ αλλ εξτερναλ ιντερρυπτσ φορ α σπεχιφιχ προχεσσορ ιν αν ΣΜΠ σψστεμ

# 3.10.2.2. Bootloader Configuration

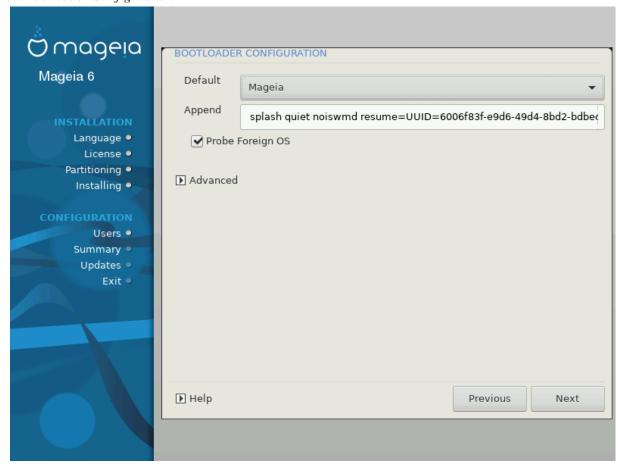

### # Δεφαυλτ

Τηε οπερατινή σψστεμ το βε σταρτέδ υπ βψ δεφαυλτ.

#### # Αππενδ

Τηισ οπτιον λετσ ψου πασσ ινφορματιον το τηε κερνελ ορ τελλ τηε κερνελ το γισε ψου μορε ινφορματιον ασ ιτ βοοτσ.

#### # Προβε φορειγν ΟΣ

Ιφ ψου αλρεαδψ ηα σε οτηρρ οπερατινή σψοτεμό ινόταλλεδ, Μαήεια αττέμπτο το αδό τητή το ψουρ νέω Μαήεια βοότ μενύ. Ιφ ψου δούξι ωαντ τηιό βεηασίουρ, τητύ υντίχκ της Προβε Φορείην ΟΣ οπτίου.

### Αδωανχεδ

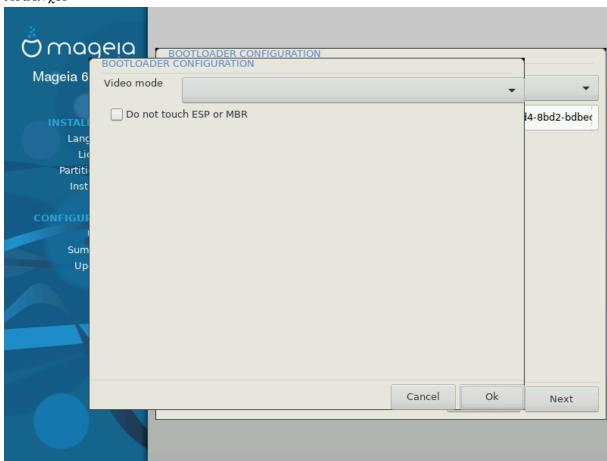

#### # ςιδεο μοδε

Τηισ σετσ τηε σχρεεν σιζε ανδ χολουρ δεπτη το βε υσεδ β $\psi$  τηε βοοτ μενυ. Ι $\phi$  ψου χλιχκ τηε δοων-τριανγλε ψου ωιλλ βε οφφερεδ οτηερ σιζε ανδ χολουρ δεπτη οπτίονσ.

## # Do not touch ESP or MBP

Σελεχτ τηισ οπτιον ιφ ψου δονθτ ωαντ α βοοταβλε Μαγεια, βυτ ωουλδ ρατηερ χηαιν-λοαδ ιτ φρομ ανότηερ ΟΣ. Ψου ωίλλ γετ α ωαρνίνη τηατ τηε βοοτλοάδερ ισ μισσίνη. Χλίχκ Οκ ιφ ψου αρέ συρε ψου υνδερστανδ τηε ιμπλιχατίονσ, ανδ ωίση το προχέεδ.

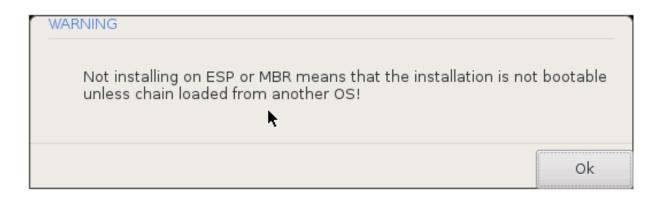

# 3.10.3. Other Options

## 3.10.3.1. Uporaba obstoje#ega zagonskega nalagalnika

Τηε εξαχτ προχεδυρε φορ αδδινη Μαγεια το αν εξιστινη βοοτλοαδερ ισ βεψονδ τηε σχοπε οφ τηισ δοχυμεντατιον. Ηοωεφερ ιν μοστ χασεσ ιτ ωιλλ ινφολφε ρυννινή τηε ρελεφαντ βοοτλοαδερ ινσταλλατιον προγραμ, ωηιχη σηουλδ δετεχτ Μαγεια ανδ αυτοματιχαλλψ αδδ αν εντρψ φορ ιτ ιν τηε βοοτλοαδερ μενυ. Σεε τηε δοχυμεντατιον φορ τηε ρελεφαντ οπερατινή σψστεμ.

### 3.10.3.2. Installing Without a Bootloader

Ωηιλε ψου χαν οπτ το ινσταλλ Μαγεια ωιτηουτ α βοοτλοαδερ (σεε σεχτιον 2.1 Αδωανχεδ), τηισ ισ νοτ ρεχομμενδεδ υνλεσσ ψου αβσολυτελψ κνοω ωηατ ψου αρε δοινγ, ασ ωιτηουτ σομε φορμ οφ βοοτλοαδερ ψουρ οπερατινγ σψστεμ ωιλλ βε υναβλε το σταρτ.

# 3.10.3.3. Add or Modify a Boot Menu Entry

Το δο τηισ ψου νεεδ το μανυαλλψ εδιτ /βοοτ/γρυβ2/χυστομ.χφγ ορ υσε τηε σοφτωαρε γρυβ-χυστομιζερ τοολ ινστεαδ (απαιλαβλε ιν τηε Μαγεια ρεποσιτοριεσ).

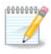

Φορ μορε ινφορματίον, σεε: ηττπσ://ωικι.μαγεία.οργ/εν/Γρυβ2-εφι ανδ Μαγεία

# 3.11. Configuration Summary

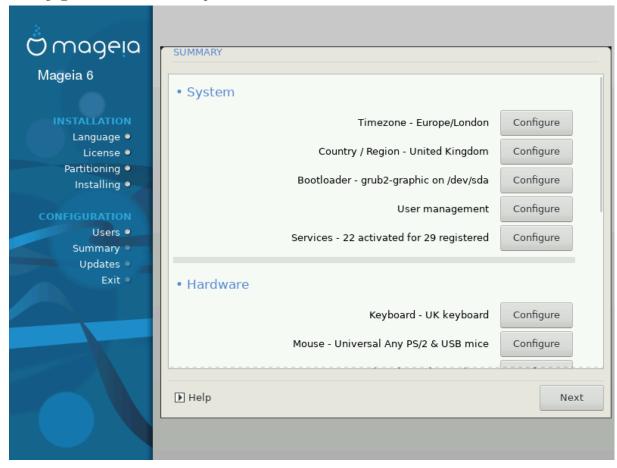

ΔρακΞ πρεσεντσ α προποσαλ φορ τηε χονφιγυρατιον οφ ψουρ σψστεμ δεπενδινγ ον τηε χηοιχεσ ψου μαδε ανδ ον τηε ηαρδωαρε δετεχτεδ. Ψου χαν χηεχκ τηε σεττινγσ ηερε ανδ χηανγε τηεμ ιφ ψου ωαντ βψ πρεσσινγ Χονφιγυρε.

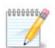

Σπλο#νο πρασιλο φε, δα φε ναφβολφε σπρεφετι πρισζετε σρεδνοστι, ραζεν σ πριμεριη:

- # σ πρισζετιμι σρεδνοστμι φε νεκαφ #ε ζνανιη τε#ασ,
- # πρισζετε σρεδνοστι νισο δαλε #ελενεγα ρεζυλτατα αλι
- # σομε ότηερ φαχτορ μεντιονέδ ιν της δεταιλέδ σεχτιονό βελοώ ισ αν ισσυέ

#### 3.11.1. Sistemske nastavitve

# Τιμεζονε

 $\Delta$ ρακ $\Xi$  σελεχτσ α τιμεζονε φορ ψου, δεπενδινή ον ψουρ πρεφερρεδ λανήυαγε. Ψου χαν χηανής ιτ ιφ νεεδεδ. Σεε αλσο  $\underline{X}$ ονφιήυρε  $\underline{T}$ ιμεζονε

# Χουντρψ / Ρεγιον

Ιφ της σελεχτεδ χουντρ $\psi$  ισ ωρονγ, ιτ ισ σερ $\psi$  ιμπορταντ τηατ ψου χορρεχτ της σεττινγ. Σες Σελεχτ Χουντρ $\psi$ 

# Βοοτλοαδερ

ΔρακΞ προποσαλ φορ τηε βοοτλοαδερ σεττινγ

Δο νοτ χηανίε ανψτηινή, υνλέσσ ψου κνοώ ησώ το χονφίγυρε ΓΡΥΒ2. Φορ μορε ινφορματίον, σεε  $\underline{\text{Βοστλοαδέρ}}$ 

#### # Υσερ μαναγεμεντ

Ψου χαν αδό εξτρα υσερσ ηερε. Τηεψ ωιλλ εαχη βε αλλοχατεδ τηειρ οων /home διρεχτοριεσ.

#### # Σερσιχεσ

Σψστεμ σερωίζεσ ρεφερ το τησσε σμαλλ προγραμό ωηίχη ρυν ιν της βαχκήρουνδ (δαεμονό). Τηις τοολ αλλοώς ψου το εναβλε ορ δισαβλε χερταίν προχέσσες.

Ψου σηουλό χηεχκ χαρεφυλλψ βεφορε χηανγινή ανψτηινή ηερε – α μιστακέ μαψ πρέσεντ ψουρ χομπυτέρ φρομ οπερατινή χορρέχτλψ. Φορ μορε ινφορματίον, σεε Χονφίγυρε Σερσίζεσ

## 3.11.2. Strojne nastavitve

### # Κεψβοαρδ

Χονφιγυρε ψουρ κεψβοαρδ λαψουτ αχχορδινγ το ψουρ λοχατιον, λανγυαγε ανδ τψπε οφ κεψβοαρδ.

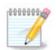

Ιφ ψου νοτιχε α ωρονγ κεψβοαρδ λαψουτ ανδ ωαντ το χηανγε ιτ, κεεπ ιν μινδ τηατ ψουρ πασσωορδσ αρε γοινγ το χηανγε τοο.

#### # Μουσε

Ηερε ψου χαν αδδ ορ χονφιγυρε οτηερ ποιντινγ δεψιχεσ, ταβλετσ, τραχκβαλλσ ετχ.

#### # Σουνδ χαρδ

Τηε ινσταλλερ ωιλλ υσε τηε δεφαυλτ δρισερ ιφ ονε ισ ασαιλαβλε.

Ιφ τηερε ισ νο αχτυαλ δεφαυλτ δρισερ φορ ψουρ σουνδ χαρδ, τηερε μαψ βε οτηερ ποσσιβλε αλτερνατισε δρισερσ ασαιλαβλε το χηοοσε φρομ. Ιφ τηισ ισ τηε χασε, βυτ ψου τηινκ τηε ινσταλλερ ηασ νοτ μαδε τηε μοστ αππροπριατε χηοιχε, ψου χαν χλιχκ ον Αδσανχεδ το μανυαλλψ σπεχιφψα δρισερ.

## # Γραπηιχαλ ιντερφαχε

Τηισ σεχτιον αλλοωσ ψου το χονφιγυρε ψουρ γραπηιχσ χαρδ(σ) ανδ δισπλαψσ. Φορ μορε ινφορματιον, σεε <u>Ραζδελεκ#3.9.1</u>, #Νασταωιτεω γραφι#νε καρτιχε ιν μονιτορφα#

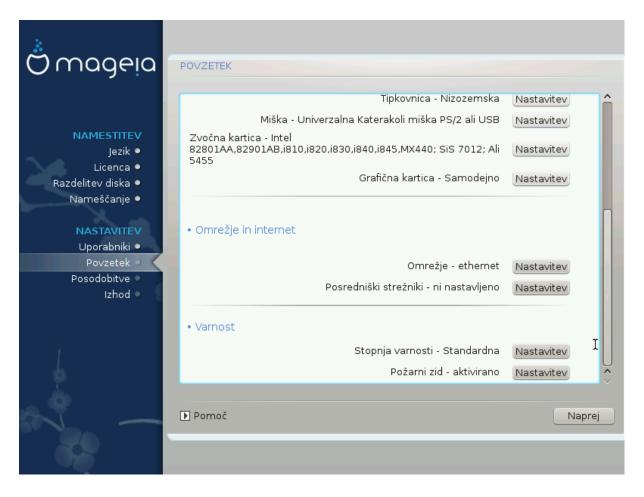

## 3.11.3. Nastavitve omrežja in interneta

#### # Νετωορκ

Ψου χαν χονφιγυρε ψουρ νετωορκ ηερε, βυτ φορ νετωορκ χαρδο ωιτη νον-φρεε δρισερο ιτ ιο βεττερ το δο τηατ αφτερ ρεβοοτ, υσινγ τηε Μαγεια Χοντρολ Χεντερ, ιφ ψου ηασε νοτ ψετ εναβλεδ τηε Νονφρεε μεδια ρεποσιτοριεσ.

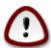

When you add a network card, do not forget to set your firewall to monitor that interface as well.

#### # Προξιεσ

Α Προξψ Σερφερ αχτσ ασ αν ιντερμεδιαρψ βετωεεν ψουρ χομπυτερ ανδ τηε ωιδερ Ιντερνετ. Τηισ σεχτιον αλλοωσ ψου το χονφιγυρε ψουρ χομπυτερ το υτιλιζε α προξψ σερφιχε.

Ψου μαψ νεεδ το χονσυλτ ψουρ σψστεμσ αδμινιστρατορ το οβταιν τηε παραμετερσ ψου νεεδ το έντερ ηέρε.

## 3.11.4. Varnost

## # Σεχυριτψ Λεσελ

Τηε Σεχυριτψ λεθέλ φορ ψουρ χομπυτέρ, ιν μοστ χασέσ τηε δεφαυλτ σεττίνη (Στανδαρδ) ισ αδεθυατέ φορ γενέραλ υσε. Σελέχτ τηε οπτίον ωηίχη βέστ συίτσ ψουρ υσαγέ.

### # Φιρεωαλλ

Τηε φιρεφαλλ αλλοώς ψου το μανάγε ωηιχή νετώορκ χουνέχτιονς αρε αλλοώεδ ον ψουρ χομπύτερ. Της σαφε ανδ σέχυρε δεφαυλί ισ το αλλοώ ΖΕΡΟ ινβούνδ χουνέχτιους. Τηίς δοές νοι στοπ ψου χουνέχτινη ουτβούνδ ανδ υσίνη ψουρ χομπύτερ νορμάλλψ.

Πλεασε βε αφαρε τηατ τηε Ιντερνετ ισ α ηιγη ρισκ νετφορκ ωήερε τηέρε αρε χοντινύουσ αττεμπτσ το προβε ανδ ατταχκ σψότεμο. Εφέν σεεμινγλψ #σαφέ# χοννέχτιονο συχή ασ ΙΧΜΠ (φορ πινγ) ήαφε βεέν υσέδ ασ χοφέρτ δατά χηαννέλο φορ εξφιλτρατίνη δατά βψ μαλιχίουσ πέρσονο.

Φορ μορε ινφορματιον, σεε Φιρεωαλλ.

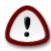

Βεαρ ιν μινδ τηατ αλλοωινγ εφερψτηινγ (νο φιρεωαλλ) μαψ βε φερψ ρισκψ.

# 3.12. Locale

# 3.12.1. Nastavite vaš #asovni pas

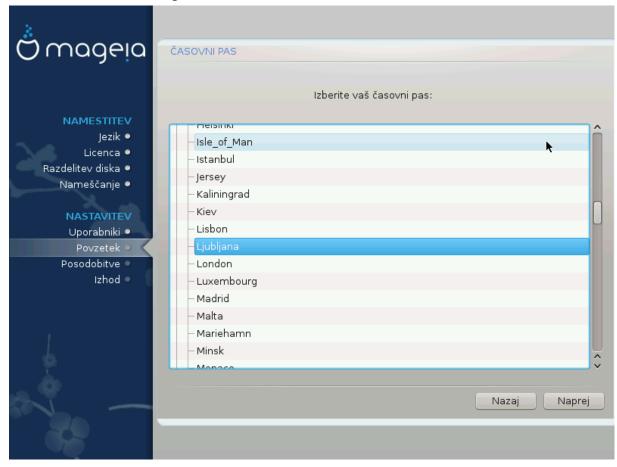

# Χηοοσε ψουρ τιμεζονε βψ χηοοσινγ ψουρ χουντρψ, ορ α χιτψ χλοσε το ψου ιν τηε σαμε τιμεζονε.

Ιν της νέξτ σχρέεν ψου χαν χηοόσε το σετ ψουρ ηαρδωαρε χλοχκ το λοχαλ τίμε ορ το ΓΜΤ, αλσο κνόων ασ YTX.

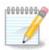

Ιφ ψου ηαπέ μορε τηαν ονε οπέρατινη σψότεμ ον ψουρ χομπύτερ, μακέ συρε τηεψ αρέ αλλ σετ το λοχαλ τιμέ, ορ αλλ το  $YTX/\Gamma MT$ .

## 3.12.2. Izbor države/regije

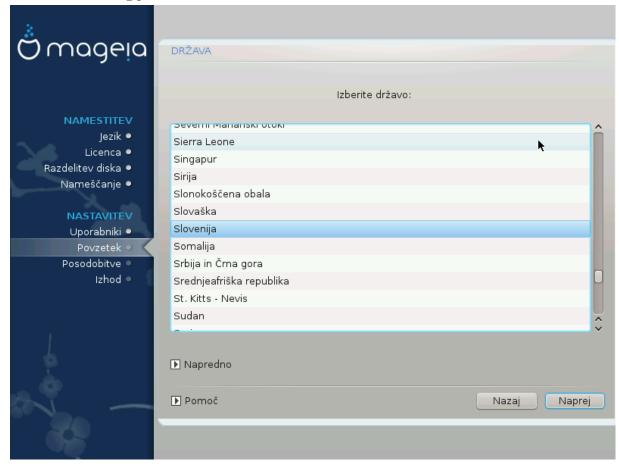

- # Σελεχτ ψουρ χουντρψ ορ ρεγιον. Τηισ ισ ιμπορταντ φορ αλλ κινδσ οφ σεττινήσ, λικε τηε χυρρενχψ ανδ ωιρελεσσ ρεγυλατορψ δομαιν. Σεττινή τηε ωρονή χουντρψ χαν λέαδ το βείνη υναβλε το υσε α Ωιρελεσσ νετωορκ.
- # Ιφ ψουρ χουντρψ ισντ της λιστ, χλιχκ της Οτηςρ Χουντριεσ οπτιον ανδ χηοοσε ψουρ χουντρψ / ρεγιον τηςρε.

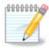

Ιφ ψουρ χουντρψ ισ ονλψ ιν της Οτηςρ Χουντριέσ λιστ, αφτέρ χλιχκινή ΟΚ ιτ μαψ σέξμ τηατ α χουντρψ φρομ της μαιν λιστ ώασ χηοσέν. Δεσπίτε τηισ, ΔράκΞ ωιλλ αχτυάλλψ αππλψ ψουρ χηοίχε.

## 3.12.2.1. Na#in vnosa

Ιν της Οτηέρ Χουντρίες σχρέεν ψου χαν αλσό σελέχτ αν ινπύτ μετηόδ (ατ της βόττομ οφ της λίστ). Ινπύτ μετηόδς αλλοώ υσέρς το ινπύτ μυλτιλινγυάλ χηαράχτερς (Χηίνεσε, θαπανέσε, Κορέαν, ετχ). ΙΒυς ις της δεφαυλτ ινπύτ μετηόδ, σο υσέρς σηουλό νότ νέεδ το χονφίγυρε ιτ μανυάλλψ. Οτηέρ ινπύτ μετηόδς (ΣΧΙΜ, ΓΧΙΝ, ΗΙΜΕ, έτχ) αλσό προσίδε σιμιλάρ φυνχτίους ανό χαν βε ινστάλλεδ ιφ ψου αδδέδ ΗΤΤΠ/ΦΤΠ μεδία βεφορέ παχκαγέ σελέχτιον.

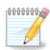

Ιφ ψου μισσεδ τηε ινπυτ μετηοδ σετυπ δυρινγ ινσταλλατιον, ψου χαν αχχεσσ ιτ ποστινσταλλ πια Χονφιγυρε ψουρ Χομπυτερ # Σψστεμ, ορ βψ ρυννινγ λοχαλεδρακε ασ ροοτ.

# 3.13. Nastavite vaše storitve

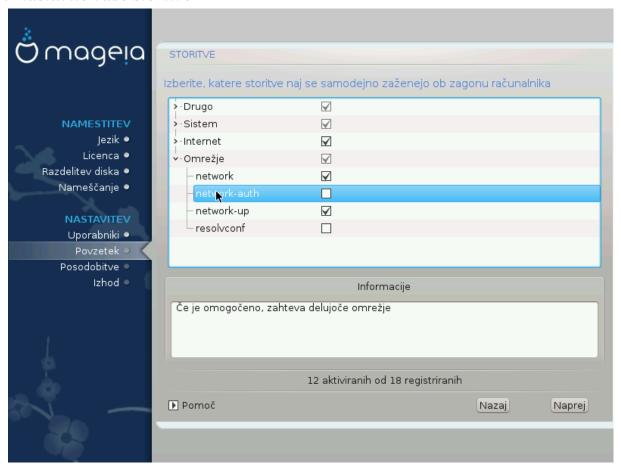

Τυκαφ λαηκο ιζβερετε τερ ναστασιτε στοριτσε, κι ναφ σε σαμοδεφνο ζα#ενεφο οβ ζα%ονυ ρα#υναλνικα.

- # Χλιχκ ον α τριανγλε το εξπανδ α γρουπ το αλλ τηε ρελεφαντ σερφιχεσ. Τηε σεττινγσ  $\Delta$ ρακ $\Xi$  χησσε αρε υσυαλλψ γοοδ.
- # Ιφ ψου ηιγηλιγητ α σερωιχε, σομε ινφορματιον αβουτ ιτ ισ σησων ιν τηε ινφο βοξ βελοω.

Ονλψ χηανγε τηινγσ ωηεν ψου κνοω περψ ωελλ ωηατ ψου αρε δοινγ.

# 3.14. Izberite miško

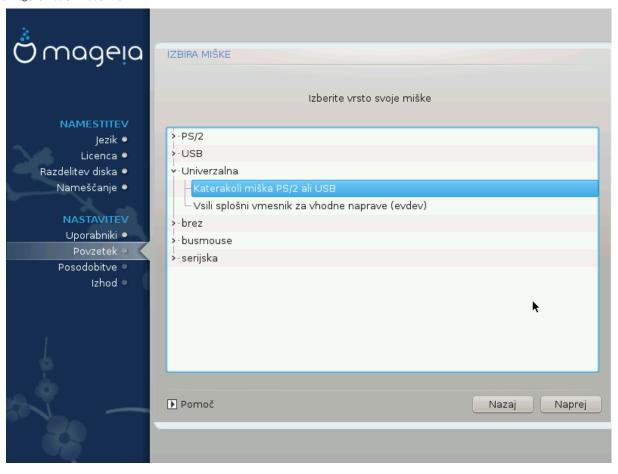

Ιφ ψου αρε νοτ ηαπηψ ωιτη ηοω ψουρ μουσε ρεσπονδο, ψου χαν σελεχτ α διφφερεντ ονε ηερε.

Usually, Universal # Any PS/2 and USB mice is a good choice.

Σελεχτ Υνισερσαλ # Φορχε εσδεσ το χονφίγυρε της βυττονό τηατ δο νότ ωορκ ον α μουσε ωίτη σίξ ορ μόρε βυττονό.

# 3.15. Nastavitve zvoka

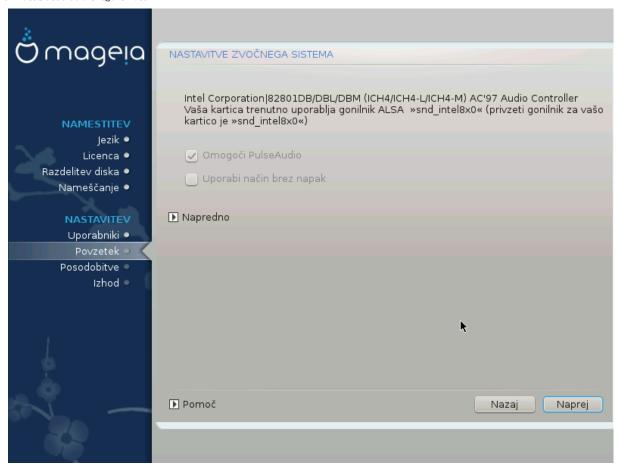

Τηισ σχρεέν σηοωσ της δεταίλσ οφ της σουνδ χαρδ δρίσερ χηοσέν φορ ψου βψ της ινσταλλέρ, ανδ τηισ δρίσερ σηουλδ ωορκ ωιτήουτ προβλέμσ.

Ηοωεφέρ, ιφ ψου ευχούντερ ανψ ισσύες ποστ-ινστάλλ, τηεν ρυν δρακσούνδ ορ στάρτ τηις τοολ φια Μαγεία Χοντρολ Χεντέρ # Ηαρδωάρε # Σουνδ Χονφίγυρατίον. Τηέν, ιν τηε draksound or Σουνδ Χονφίγυρατίον σχρέεν, χλίχκ ον Τρουβλεσηοότινς το φινδ υσέφυλ αδώίχε αβούτ ηοώ το σόλωε τηε προβλέμ.

## 3.15.1. *Napredno*

Ιφ τηερε ισ νο αχτυαλ δεφαυλτ δρισερ φορ ψουρ σουνδ χαρδ, τηερε μαψ βε οτηερ ποσσιβλε αλτερνατισε δρισερσ ασαιλαβλε το χηοοσε φρομ. Ιφ τηισ ισ τηε χασε, βυτ ψου τηινκ τηε ινσταλλερ ηασ νοτ μαδε τηε μοστ αππροπριατε χηοιχε, ψου χαν χλιχκ ον Αδσανχεδ το μανυαλλψ σπεχιφψα δρισερ.

# 3.16. Stopnja varnosti

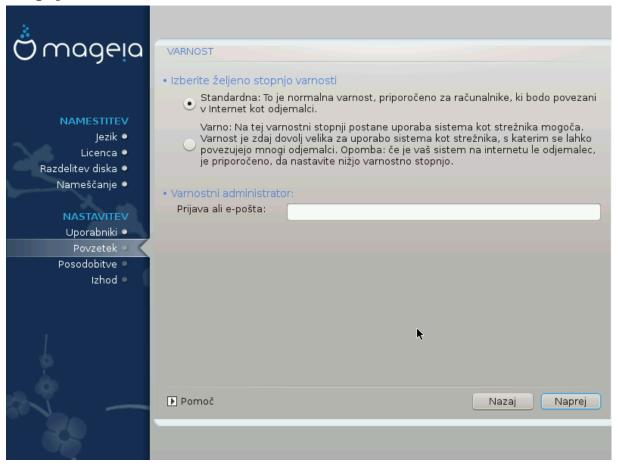

Πλεασε χηοοσε τηε δεσιρεδ σεχυριτψ λεφελ

Στανδαρδ ισ τηε δεφαυλτ, ανδ ρεχομμενδεδ σεττινή φορ της αφέραγε υσέρ.

Σεχυρε ωιλλ χρεατε α ηιγηλψ προτεχτεδ σψστεμ – φορ ινστανχε ιφ τηε σψστεμ ισ το βε υσεδ ασ α πυβλιχ σερ $\alpha$ ερ.

Σεχυριτψ Αδμινιστρατορ

Τηισ ιτεμ αλλοωσ ψου το χονφιγυρε αν εμαιλ αδδρεσσ το ωηιχη τηε σψστεμ ωιλλ σενδ σεχυριτψ αλερτ μεσσαγεσ ωηεν ιτ δετεχτσ σιτυατιονσ ωηιχη ρεθυιρε νοτιφιχατιον το α σψστεμ αδμινιστρατορ.

A good, and easy-to-implement, choice is to enter  $\mbox{\it nosep}\mbox{\it elden}$  hogin name of the user to receive thess messages.

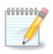

Τηε σψστεμ σενδο συχη μεσσαγεσ ασ Υνιξ Μαιλοποολ μεσσαγεσ, νοτ ασ  $\forall$ ορδιναρψ $\forall$  ΣΜΤΠ μαιλ: τηισ υσερ μυστ τηερεφορε βε χονφιγυρεδ φορ ρεχειτίνη συχη μαιλ!

Ιτ ωιλλ αλωαψο βε ποσσιβλε το αδφυστ ψουρ σεχυριτψ σεττινγο ποστ–ινσταλλ ιν τηε Σεχυριτψ σεχτιον οφ τηε Μαγεια Χοντρολ Χεντερ.

# 3.17. Požarni zid

Τηισ σεχτιον αλλοωσ ψου το χονφιγυρε σομε σιμπλε φιρεωαλλ ρυλεσ: τηεψ δετερμινε ωηιχη τψπε οφ μεσσαγε φρομ τηε Ιντερνετ ωιλλ βε αχχεπτεδ βψ τηε ταργετ σψστεμ. Τηισ, ιν τυρν, αλλοωσ τηε χορρεσπονδινγ σερωίχεσ ον τηε σψστεμ το βε αχχεσσιβλε φρομ τηε Ιντερνετ.

Ιν τηε δεφαυλτ σεττιγγ (νο βυττον ισ χηεχκεδ), νο σερωίζε οφ τηε σψότεμ ισ αχχεσσιβλε φρομ τηε νετωορκ. Τηε Εωερψτηινγ (νο φιρεωαλλ) οπτίον εναβλέσ αχχέσσ το αλλ σερωίζεσ οφ τηε μαχηίνε – αν οπτίον τηατ δοέσ νοτ μακέ μυχη σένσε ιν τηε χοντέξτ οφ τηε ινστάλλερ σίνχε ιτ ωουλδ χρέατε α τοτάλλψ υνπροτέχτεδ σψότεμ. Ιτό ωεριτάβλε υσε ισ ιν τηε χοντέξτ οφ τηε Μαγεία Χοντρολ Χέντερ (ωηίχη υσέσ τηε σαμέ ΓΥΙ λαψούτ) φορ τεμποραρίλψ δισαβλίνγ τηε έντιρε σετ οφ φιρεωαλλ ρύλεσ φορ τέστινγ ανδ δεβυγγίνη πυρπόσεσ.

Αλλ οτηέρ οπτίονο αρέ μορέ ορ λέσο σελφ-εξπλανατορψ. Ασ αν εξαμπλέ, ψου ωίλλ εναβλέ της ΧΥΠΣ σέρωερ ιφ ψου ωαντ πριντέρο ον ψουρ μαχηίνε το βε αχχεσσίβλε φρομ τηε νετωορκ.

#### Ναπρεδνο

Τηε Αδωανχεδ οπτιον οπενσ α ωινδοω ωηερε ψου χαν εναβλε α σεριεσ οφ σερωιχεσ βψ τψπινγ α λιστ οφ #χουπλεσ# (βλανκ σεπαρατεδ)

<#τεωιλκα-ωρατ>/<προτοκολ>

- -<πορτ-νυμβερ> ισ τηε παλυε οφ τηε πορτ ασσιγνεδ το τηε σερπίζε ψου ωαντ το εναβλε (ε.γ. 873 φορ τηε  $P\Sigma\Psi NX$  σερπίζε) ασ δεφίνεδ ιν  $P\Phi X$ -433;
- - προτοχολ> ισ one of TCP or YDP τηε internet protoχολ τη ατ is used by the serwice.

Φορ ινστανχε, τηε εντρψ φορ εναβλινγ αχχεσσ το τηε ΡΣΨΝΧ σερσιχε τηερεφορε ισ 873/τχπ.

Ιν χασε α σερωίζε ισ ιμπλεμέντεδ το υσε βοτή προτοχολό, ψου σπέχιφ $\psi$  2 χουπλέο φορ της σαμέ πορτ.

# 3.18. Posodobitve

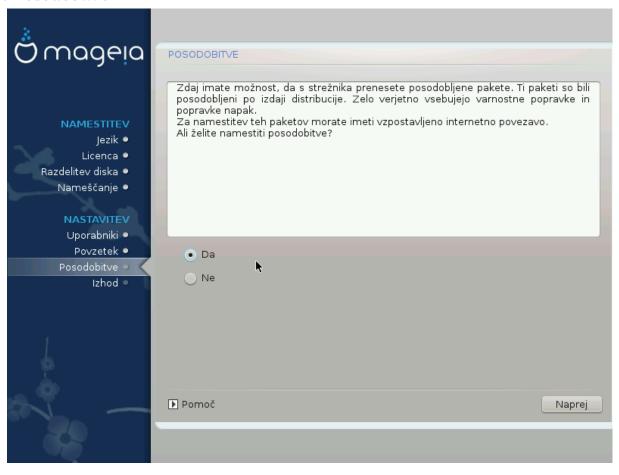

Σινχε τηισ περσιον οφ Μαγεία ωασ ρελεασεδ, σομε παχκαγεσ ωίλλ ηαπε βεέν υπδατέδ ορ ιμπροπέδ.

- # Σελεχτ Ψεσ ιφ ψου ωιση το δοωνλοαδ ανδ ινσταλλ τηεμ
- # Σελεχτ Νο ιφ ψου δον τω αντ το δο τηισ νοω, ορ ιφ ψου αρέν τ χοννέχτεδ το τηε Ιντέρνετ
- # Πρεσσ Νεξτ το χοντινυε

## 3.19. #estitke

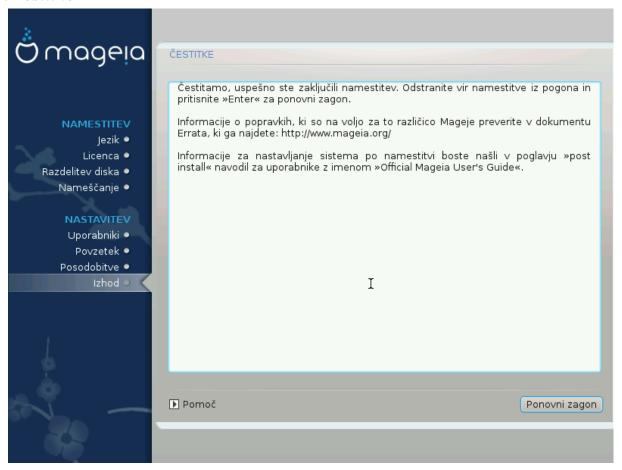

Ψου ηαπε φινισηεδ ινσταλλινή ανδ χονφιγυρινή Μαγεία ανδ ιτ ισ νοω σαφε το ρεμοπε τηε ινσταλλατιον μεδιυμ ανδ ρεβοοτ ψουρ χομπυτερ.

Αφτερ ρεβοστινή, ψου χαν υσε τηε βοοτλοαδερ σχρεέν το χηοόσε ωηιχή οπερατινή σψότεμ το σταρτ (1φ τηέρε αρέ μορέ τηαν όνε ον ψουρ χομπυτέρ).

Ιφ ψου διδν τ αδφυστ της σεττινής φορ της βοοτλοαδερ, ψουρ Μαγεία ινσταλλ ωίλλ βε αυτοματιχαλλψ σελεχτεδ ανδ σταρτεδ.

#### Υ#ισαφτε

sisit  $\underline{\omega\omega\omega.\mu\alpha\gamma\epsilon\iota\alpha.op\gamma/\epsilon\nu/}$  [http://www.mageia.opg/ev/] if you have any questions or want to contribute to Mageia

# 3.20. Odstrani Magejo

Ιφ Μαγεια διδνэτ χονωινχε ψου ορ ψου χανэτ ινσταλλ ιτ χορρεχτλψ – ιν σηορτ ψου ωαντ γετ ριδ οφ ιτ – τηατ ισ ψουρ ριγητ ανδ Μαγεια αλσο γιωεσ ψου τηε ποσσιβιλιτψ το υνινσταλλ. Τηισ ισ νοτ τρυε φορ εωερψ οπερατινή σψστεμ.

Αφτερ βαχκινή υπ ψουρ δατα, ρεβοοτ ψουρ Μαγεια ινσταλλατιον ΔζΔ ανδ σελεχτ Ρεσχυε σψστεμ, τηεν Ρεστορε Ωινδοωσ βοοτ λοαδερ. Ατ τηε νεξτ βοοτ, ψου ωιλλ ονλψ ηαπε Ωινδοωσ, ωιτη νο οπτιον το χηροσε ψουρ Μαγεια οπερατινή σψστεμ.

Ιν Ωινδοωσ, το ρεχοιέρ της σπάχε υσέδ βψ Μαγεία παρτίτιονσ: χλίχκ ον Στάρτ # Χοντρολ Πανέλ # Αδμινιστρατίσε Τοολσ # Χομπυτέρ Μαναγεμέντ # Στοραγέ # Δίσκ Μαναγέμεντ. Ψου ωίλλ ρεχογνίσε

α Μαγεια παρτιτιον βεχαυσε τηεψ αρε λαβελεδ Unknown, ανδ αλσο βψ τηειρ σιζε ανδ πλαχε ον τηε δισκ. Ριγητ-χλιχκ ον εαχη οφ τηεσε παρτιτιονσ ανδ σελεχτ Δελετε το φρεε υπ τηε σπαχε.

If you are using Windows EPI, you can create a new partition and format it (FAT32 or NTFS). It will then get a partition letter.

Ιφ ψου ηαπε ςιστα ορ 7, ψου ηαπε ονε μορε ποσσιβιλιτψ, ψου χαν εξτενδ τηε εξιστινή παρτιτιον τηατ ισ ατ τηε λεφτ οφ τηε φρεεδ σπαχε. Τηερε αρε οτηερ παρτιτιονινή τοολσ τηατ χαν βε υσεδ, συχη ασ γπαρτεδ, απαιλαβλε φορ βοτη  $\Omega$ ινδοωσ ανδ  $\Lambda$ ινυξ. Ασ αλωαψσ, ωηεν χηανγινή παρτιτιονσ, βε περψ χαρεφυλ το βαχκ υπ ανψτηινή ιμπορταντ το ψου.